# **Beschreibung über die Nutzung des Online-Services "Beitragsvorschreibung" für UBIT-Mitglieder**

**(Buchhalter und Unternehmensberater)** 

Version 1.0 (April 2011)

Sozialversicherungsanstalt der gewerblichen Wirtschaft 1051 Wien, Wiedner Hauptstraße 84-86

**Versicherungs- und Beitragsabteilung der Hauptstelle**  Herbert Laubhann

# **INHALTSVERZEICHNIS**

## **I. ALLGEMEINES**

- **1. Einführung**
- **2. Grundlegendes zur Bürgerkarte** 
	- **2.1. Was ist eine Bürgerkarte**
	- **2.2. Es gibt vier Möglichkeiten der Bürgerkarte** 
		- **2.2.1. e-card**
		- **2.2.2. Handysignatur**
		- **2.2.3. Bankomartkarte (Maestro) oder Mastercard**
		- **2.2.4. a-trust-Karte**
	- **2.3. Informationen zum Kartenleser**
	- **2.4. Download der Bürgerkartenumgebung**
	- **2.5. Anbieter einer Bürgerkartenumgebung**
	- **2.6. Testen der Bürgerkartenumgebung**
	- **2.7. e-Services der Sozialversicherung**
	- **2.8. Siganturdialog**

## **II. ONLINE-EINSICHT DURCH UBIT-MITGLIEDER**

- **1. Erstanmeldung mittels Bürgerkarte (gültig für Versicherte als auch UBIT-Mitglieder)**
- 2. Anlage der Berechtigung "UBIT-Mitglied" und **Mitarbeiterverwaltungssystem** 
	- **2.1. Beantragung von Berechtigungen (z. B. Berechtigung UBIT-Mitglied)**
	- **2.2. Berechtigung Wirtschaftstreuhänder anlegen und weitere Mitarbeiter berechtigen** 
		- **2.2.1. Berechtigung beantragen (Berechtigung "UBIT-Mitglied" beantragen**
		- **2.2.2. Berechtigungen weitergeben**
		- **2.2.3. Berechtigungen verwalten**
		- **2.2.4. Weitergegebene Berechtigung entziehen**
		- **2.2.5. Personendaten aktualisieren**

## **3. Anlage von Klienten**

- **3.1. Beitragsvorschreibung / Jahresübersicht anzeigen**
- **3.2. Klienten anzeigen**
- **3.3. Firma wechseln**
- **4. Hilfe bei Problemen**
- **5. Internetadressen zu Thema Bürgerkarte**

## **I. ALLGEMEINES**

## **1. Einführung:**

Die SVA der gewerblichen Wirtschaft stellt seit Jänner 2004 Online-Services zur Verfügung, die eine Authentifizierung des Anwenders voraussetzen. Diese Authentifizierung erfolgt für **Versicherte** über einen, bei der SVA zu beantragenden Zugangscode, der aus Benutzernamen und Kennwort besteht oder mit einer Signaturkarte (=Bürgerkarte). **Wirtschaftstreuhänder, Steuerberater, Buchhalter** oder **Unternehmensberater** die über dieses Service auf Beitragsvorschreibungen oder Jahreskontoübersichten Ihrer Klienten zugreifen wollen, können dies allerdings nur mittels Onlinesignatur (=Bürgerkartenfunktion), wobei es keine Rolle spielt, ob man dazu eine Signaturkarte (e-Card, a-trust-Karte, Bankomatkarte) oder das Handy (Handysignatur) verwendet.

Bei den genannten Online-Services handelt es sich um die Anzeigen

- der Beitragsvorschreibungen ab dem 1. Quartal 2002
- der Jahreskontenübersicht aufgeteilt in die drei Bereiche
	- > Jahreskonto
	- > Zahlungsbestätigung mit einzelnen Zahlungen und Gutschriften
	- > Zahlungsbestätigung Gesamtsumme und
- der KV-Leistungsübersicht ab 2003.

Zur Nutzung dieses Service ist, nach Authentifizierung des jeweiligen UBIT-Mitglieds auf der entsprechenden Internetseite www.sozialversicherung.at, noch die Registrierung der gewünschten Klienten notwendig.

Für die Erfassung der Klienten ist es notwendig, der SVA nachzuweisen, dass eine entsprechende Vollmacht vorliegt. Diese kann entweder bei einer persönlichen Vorsprache in Papierform oder mittels Brief bzw. aber auch als pdf-Formular per Mail an uns übermittelt werden. Danach wird der Versicherte durch Mitarbeiter der SVA zur Onlineeinsichtnahme freigeschalten. Endet das Vollmachtsverhältnis für einen Klienten, kann dieser durch das UBIT-Mitglied selbst aus der Auflistung gelöscht werden.

Das Service ermöglicht Ihnen auch, Ihre Angestellten zur Einsichtnahme auf die Beitragsvorschreibungen der Klienten zu berechtigen, wobei diese dann genauso, wie Sie selbst, neue Klienten anlegen oder Klienten, die nicht mehr von Ihnen vertreten werden, wieder aus dem System entfernen können.

Eine Voraussetzung für die Berechtigungsweitergabe ist allerdings, dass diese Personen ebenfalls eine Signaturkarte besitzen.

Zu beachten ist, dass die Person, der eine Berechtigung weitergegeben wurde (also z. B. einer / einem MitarbeiterIn der Kanzlei), keine weiteren Person zur Einsichtnahme auf die Beitragsvorschreibungen berechtigen kann. Dieser Vorgang ist immer nur durch das UBIT-Mitglied selbst möglich.

Eine weitere Voraussetzung für die Berechtigungsweitergabe ist, dass diese Personen unter www.sozialversicherung.at mit der Berechtigung "Versicherter" bereits erfasst sind. Der Vorgang wird im Teil II dieser Dokumentation unter Punkt 1 beschrieben.

Sollten Sie zu diesem Themenkomplex zusätzliche Fragen haben, können Sie sich gerne an Herrn Laubhann (Tel.: 01 54 654 DW 3462) wenden. Bei Fragen zu technischen Problemen wenden Sie sich bitte an das eSV Competence Center. Dieses ist unter der Telefonnummer 050 124 3313 oder per e-Mail esv.support@svc.or.at zu erreichen.

Auf den nachfolgenden Seiten werden die für die Nutzung des Online-Services notwendigen Schritte und Vorgänge, näher erklärt. Sollten Sie bei der Installation oder dem Verbindungsaufbau ein Problem haben, beachten Sie bitte den Link unter Punkt 6 in diesem Handbuch, über welchen Sie ein seitens eSV zur Verfügung gestelltes Dokument erhalten, in welchem die vorzunehmenden Einstellungen angeführt sind.

Die Sozialversicherungsanstalt der Gewerblichen Wirtschaft hofft, Ihnen mit diesen Ausführungen den Weg zur Beitragsvorschreibung Ihrer Klienten, die notwendigen Eingaben im Zusammenhang mit der Digitalen Signatur, sowie das Mitarbeiterberechtigungssystem etwas näher bringen zu können und Ihnen mit diesem Handbuch die erforderliche Unterstützung zu geben.

## **2. Grundlegendes zur Bürgerkarte:**

## **2.1. Was ist eine Bürgerkarte?**

Text zu Punkt 2.1. zur Verfügung gestellt von Prof. Dr. Reinhard Posch, wissenschaftlicher Gesamtleiter von A-SIT (www.a-sit.at) – Auszug aus dem Vertragspartner – Benutzerhandbuch des Hauptverbandes der österreichischen SV-Träger – Version Rel. 4a

Die österreichische Bürgerkarte ist ein Konzept, das die eindeutige Identifikation der Person und die elektronische Signatur vereint. Dabei wird die Identifikation über eine so genannte Personenbindung erreicht – das ist eine Datenstruktur, die bei in Österreich gemeldeten Personen von Daten des Zentralen Melderegisters abgeleitet ist. Die elektronische Unterschrift kann durch Signaturen, die der sicheren Signatur nach Signaturgesetz genügen, oder wie bei der e-card über eine Verwaltungssignatur umgesetzt sein.

Die Trennung von Identifikationsfunktion über Register der öffentlichen Verwaltung und Signaturfunktion, die auch von Technologien wie Chipkarten aus dem privatwirtschaftlichen Bereich umgesetzt werden können, erlaubt verschiedene Realisierungen der Bürgerkarte. So sind derzeit die e-card, die Bankomatkarte und Mobiltelefone über Handy-Signaturen die bekanntesten Umsetzungen. Weniger bekannte Beispiele, aber wie die vorgenannten ebenso mit allen Funktionen einer Bürgerkarte ausgestattet, sind Dienstkarten von Ministerien oder einige Studentenkarten.

Gemeinsam ist diesen Lösungen, dass damit alle Anwendungen, die auf das Konzept Bürgerkarte abstellen, verwendet werden können. So kann das Login zur Datenübertragung an die Finanzverwaltung über FinanzOnline mit der e-card als Bürgerkarte bzw. die Anwendung Krankenscheinersatz mit einer als Bürgerkarte aktivierten Bankomatkarte oder dem Studentenausweis erfolgen.

Die Bürgerkarte wird ergänzt durch elektronische Äquivalente zu in herkömmlichen Verfahren üblichen Elementen. Dies sind etwa elektronische Vertretungen oder Vollmachten. Elektronische Zustellung ermöglicht das durchgängig elektronische Verfahren vom elektronisch eingebrachten Antrag bis zur Erledigung.

## **2.2. Bürgerkarten:**

## **2.2.1. e-card**

Seit 01.01.2008 ist es nun auch möglich das a-sign-Premium-Zertifikat auf Ihre e-card speichern zu lassen.

- Allgemeine Info zur Bürgerkarte: http://www.buergerkarte.at

> http://www.sozialversicherung.at/portal/index.html?ctrl:cmd=render&ctrl:window=es vportal.channel\_content.cmsWindow&p\_menuid=65791&p\_tabid=2

→ Zur e-card-Aktivierung

http://www.buergerkarte.at/aktivieren-e-card.de.php

### **2.2.2. Handysignatur**

Seit kurzem ist es nun auch möglich das a-sign-Premium-Zertifikat auf Ihr Handy speichern zu lassen.

**• Zur Handy-Aktivierung** 

http://www.buergerkarte.at/aktivieren-handy.de.php

### **2.2.3. Bankomartkarte (Maestro) oder Mastercard**

Eine weitere Möglichkeit ein a-sign-premium-Zertifikat zu erhalten, ist, dieses auf Ihre Bankomatkarte (Maestro) oder Mastercard speichern zu lassen. Nähere Informationen dazu finden Sie unter

http://www.a-trust.at

### **2.2.4. a-trust-Karte**

Grundsätzlich entspricht die Karte "a.sign premium" von der Firma a-trust den Voraussetzungen der Bürgerkartenbestimmungen. Sie können diese Karte bei der Firma a-trust beantragen.

### **2.3. Informationen zum Kartenleser**

Wenn nicht das Handy als Signaturgerät benutzt wird, benötigen Sie zum Auslesen der Bürgerkarte einen Kartenleser. Bitte informieren Sie sich selbst über die diversen am Markt befindlichen Geräte und wählen Sie jenes aus, welches Ihnen am besten zusagt. Aus Erfahrung können wir hier lediglich sagen, dass auch die günstigsten Geräte Ihren Zweck problemlos erfüllen.

http://alt.buergerkarte.at/de/voraussetzungen/kartenleser.html

### **2.4. Download der Bürgerkartenumgebung**

Zum Signieren benötigen Sie die Bürgerkartensoftware (MOCCA), die Sie aus dem Internet gratis downloaden können. Die Bürgerkartensoftware können Sie unter folgendem Link downloaden:

http://www.buergerkarte.at/de/voraussetzungen/software.html

## **2.5. Anbieter einer Bürgerkartenumgebung:**

- → IT Solution GmbH (http://www.itsolution.at/)
- A-Trust (http://www.a-trust.at/)
- BDC (http://www.bdc.at/)

## **2.6. Testen der Bürgerkartenumgebung**

Mit folgender Testseite können Sie prüfen, ob Ihre Bürgerkartenumgebung korrekt installiert und funktionstüchtig ist:

http://www.buergerkarte.at/de/hilfe/wie-teste-ich-sie.html

Bei Problemen mit der Bürgerkartenumgebung finden Sie Informationen unter http://www.buergerkarte.at/de/hilfe/wer-hilft-mir.html

## **2.7. e-Services der Sozialversicherung**

Informationen zu den E-Services der Österreichischen Sozialversicherung finden Sie unter:

- Allgemeine Informationen:

 http://www.sozialversicherung.at/portal/index.html?ctrl:cmd=render&ctrl:window=es vportal.channel\_content.cmsWindow&p\_menuid=65791&p\_tabid=2

## - Informationen zur Erstanmeldung: http://www.sozialversicherung.at/portal/index.html?ctrl:cmd=render&ctrl:window=es vportal.channel\_content.cmsWindow&p\_menuid=6288&p\_tabid=5

- Handbuch Signatur mit Bürgerkarte im Internetportal der österreichischen Sozialversicherung:

http://www.sozialversicherung.at/mediaDB/87743.PDF

- Applikationen

Unter https://www.sozialversicherung.at/applikationen/ finden Sie alle Online-Services der österreichischen Sozialversicherung, die Ihnen aufgrund Ihrer Berechtigungen zur Verfügung stehen.

## **2.8. Signaturdialog**

Bitte beachten Sie, dass in der folgenden Beschreibung auf die Signaturdialoge (Unterschriften mittels Bürgerkarte) nicht extra eingegangen wird. Immer wenn Sie aufgefordert werden, Ihre Eingabe zu signieren, wird dies in entsprechender Weise durch die Applikation angezeigt. In den meisten Fällen erhalten Sie vorher ein Window, in welchem Sie Ihre Eingaben nochmals prüfen können und aus welchem der Signaturdialog danach gestartet wird.

## **II. ONLINE-EINSICHT DURCH UBIT-MITGLIEDER**

## **1. ERSTANMELDUNG MITTELS BÜRGERKARTE**

Dieser Vorgang wird durch Aufruf der Internet-Seite der österreichischen Sozialversicherung unter folgender Adresse gestartet: www.sozialversicherung.at

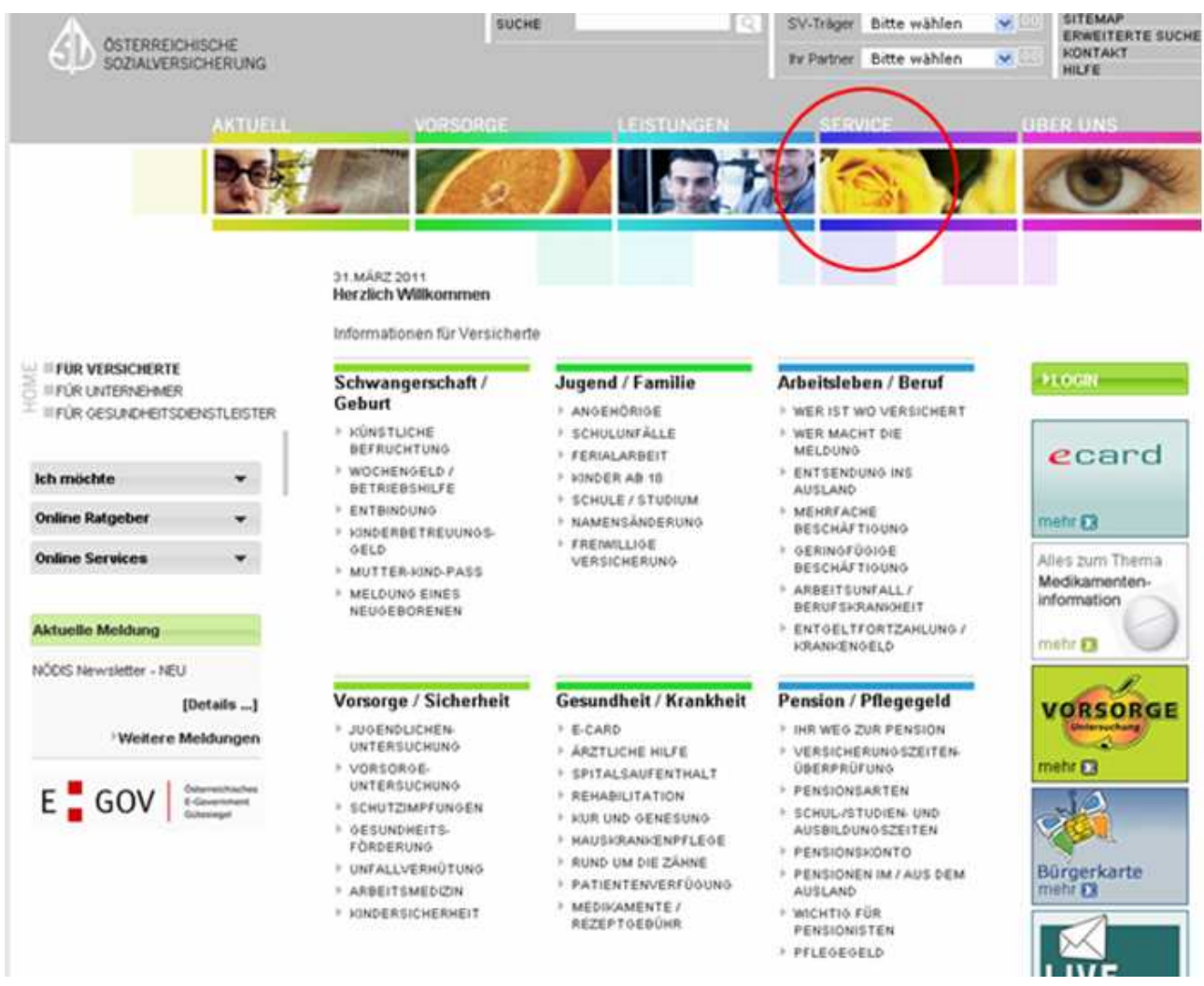

Über den Auswahlpunkt "Service" gelangt man in die nächste Ansicht, wo im linken oberen Bereich wiederum der Menüpunkt "Berechtigungswartung" auszuwählen ist.

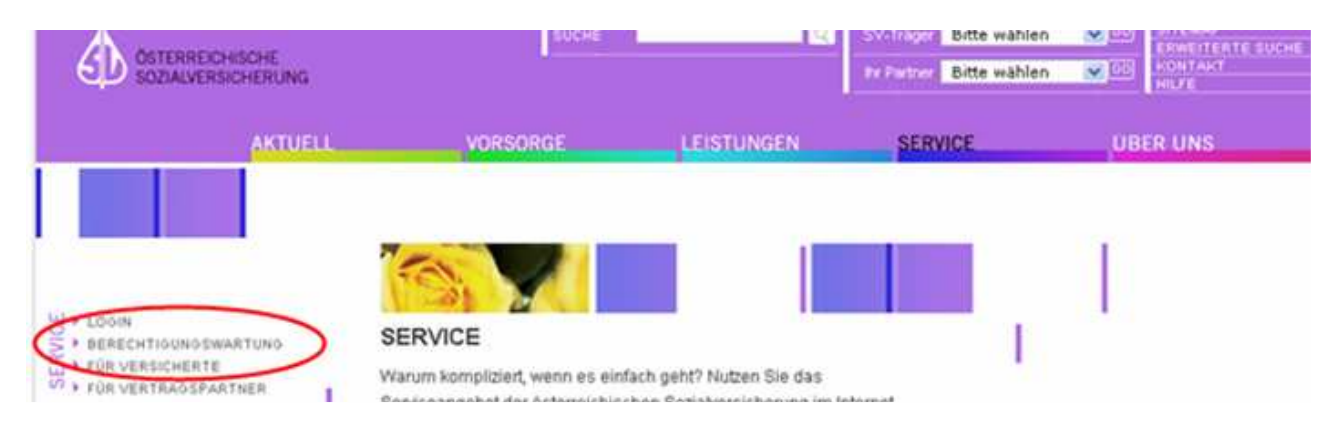

Wird der Menüpunkt "Berechtigungswartung" ausgewählt, finden Sie direkt darunter den Punkt "Erstanmeldung", wo der Vorgang theoretisch beschrieben wird. Rechts auf dieser Seite findet sich im rechten Bereich der Menüpunkt "E-Services" mit den Punkten "Erstanmeldung" und "Berechtigungswartung".

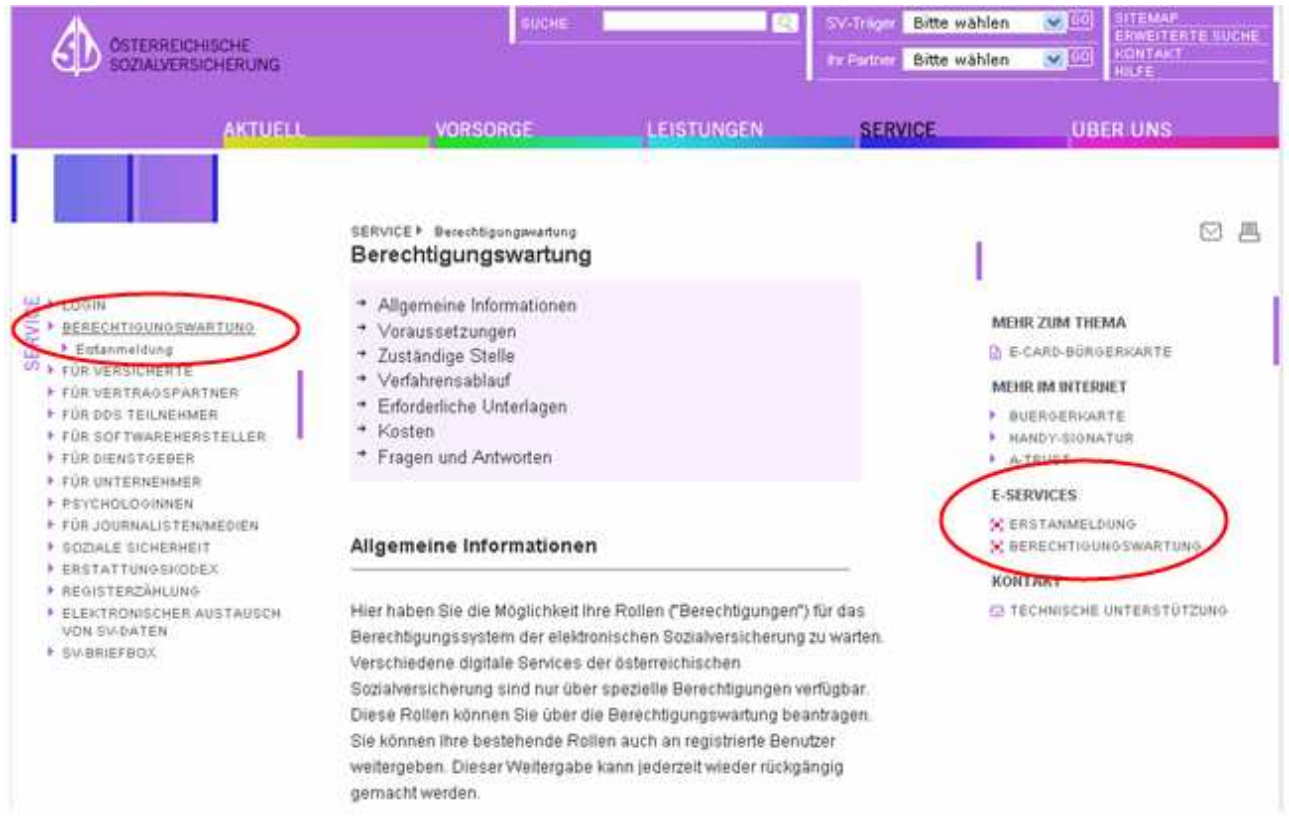

Je nachdem, ob Sie sich erstmalig anmelden, also die Erstanmeldung durchführen, oder ob Sie zu einem späteren Zeitpunkt einsteigen wollen, klicken Sie eine der beiden Auswahlmöglichkeiten an. Nachdem hier die "Erstanmeldung" beschrieben werden soll, kommen Sie nach Anklicken des Punktes "Erstanmeldung" zu jener Seite, wo Ihre Personenbindung ausgelesen wird. Dazu müssen Sie sich entweder über die "Lokale BKU" (Bürgerkarte und Kartenlesegerät) oder die "Mobile BKU" (Handysignatur) in das System einloggen.

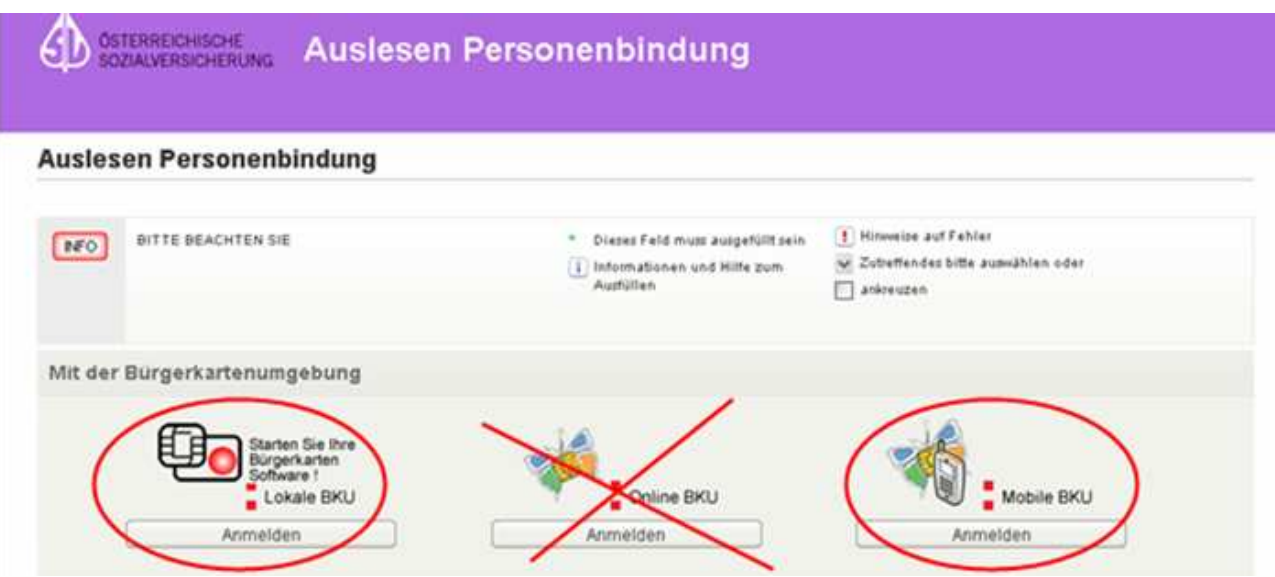

Egal welche Berechtigung (Versicherter, Wirtschaftstreuhänder, UBIT-Mitglied, Vertragspartner) man sich in weiterer Folge zuordnen möchte, **als erster Schritt ist für alle User jedenfalls die Anlage der Rolle "Versicherter" im eSV notwendig, die bei jeder Erstanmeldung automatisch angelegt wird** (auch Mitarbeiter, die später von Ihnen im System berechtigt werden, müssen sich diese Berechtigung anlegen). Erst dadurch wird erreicht, dass Sie in der Applikation eSV anhand Ihrer Sozialversicherungsnummer erkannt und akzeptiert werden. Der Vorgang ist im Normalfall nach einigen Schritten erledigt.

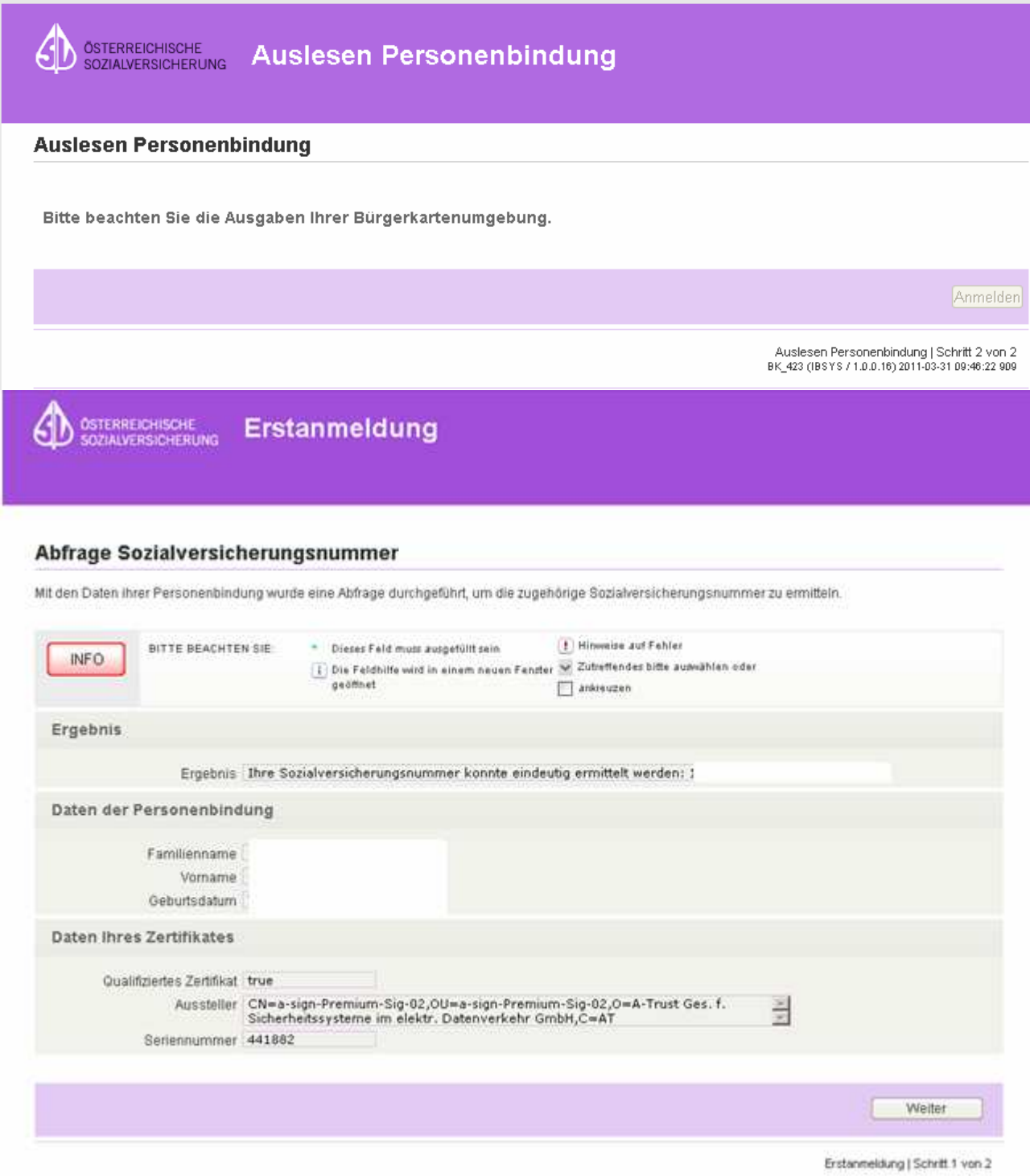

Da Ihre Bürgerkarte im Normalfall die Personenbindung bereits aufweisen sollte, können Sie sofort über den Button "Weiter" in der Formularsteuerung zum nächsten Auswahlfenster wechseln. In Einzelfällen kann es vorkommen, dass Sie allenfalls noch Personendaten ergänzen müssen.

Sollte eine Signaturkarte noch keine Personenbindung aufweisen, was manchmal der Fall sein kann, haben Sie die Möglichkeit, diese Personenbindung über

 http://www.a-trust.at/html/zmr\_construction.asp auf die Karte zu bringen.

<sup>®</sup> Ob Ihr Zertifikat eine Personenbindung enthält, finden Sie heraus, wenn Sie mit der rechten Maustaste auf das a-sign-Clientsymbol klicken und dort den Punkt "Kartenverwaltung" aufrufen. Dort wählen Sie den Punkt "Personenbindung anzeigen" aus.

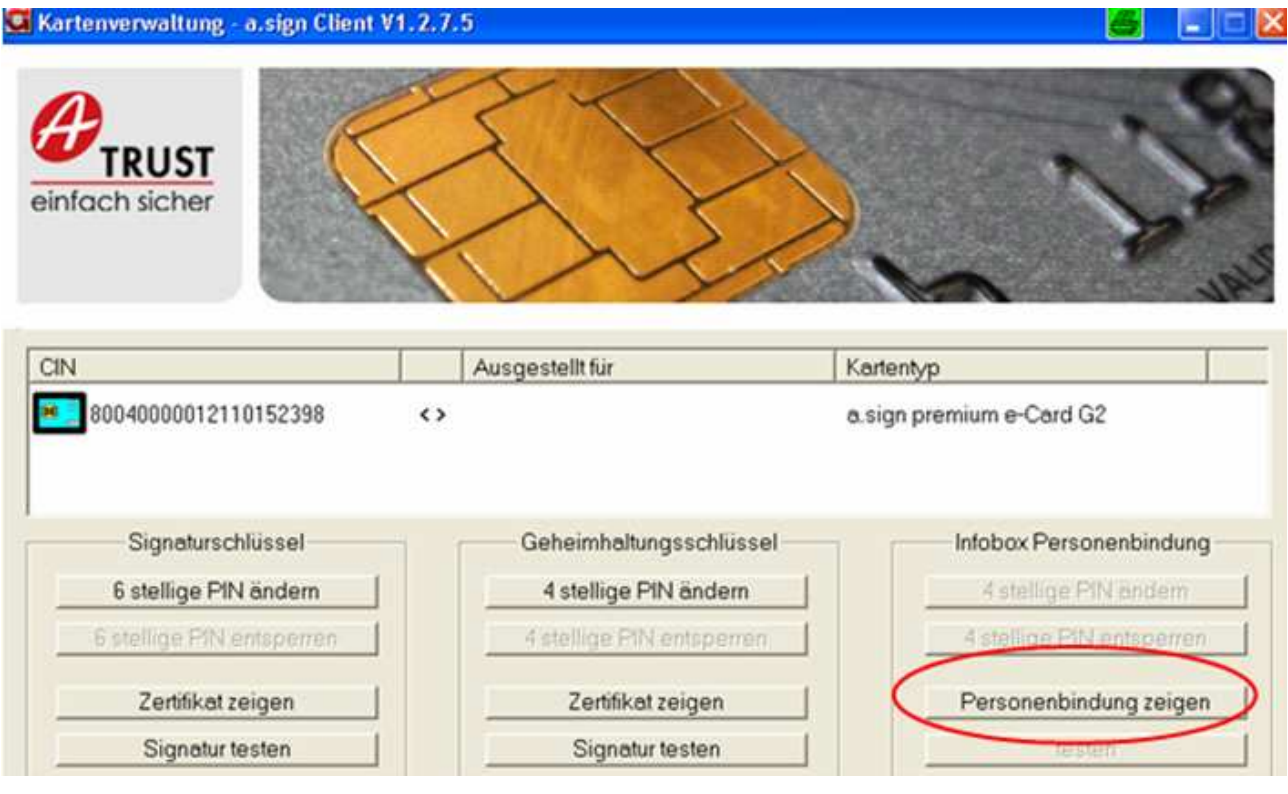

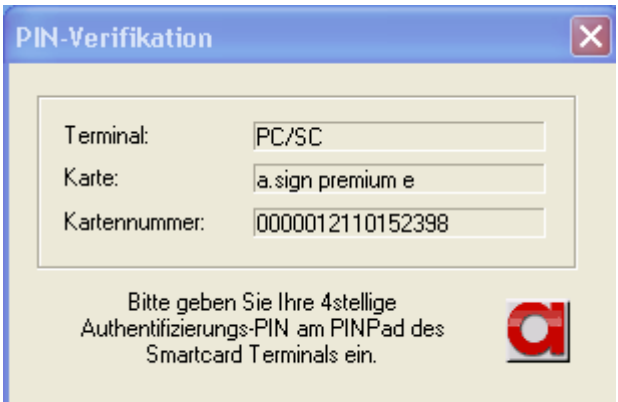

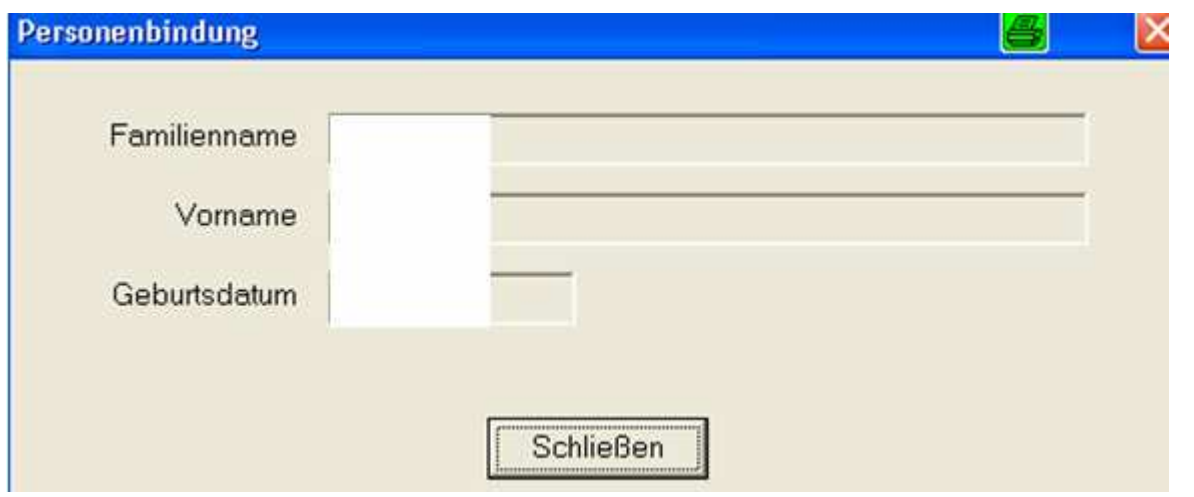

Der Abschluss der Erstregistrierung wird Ihnen wiederum in einem weiteren GUI "Ergebnis der Erstanmeldung" angezeigt.

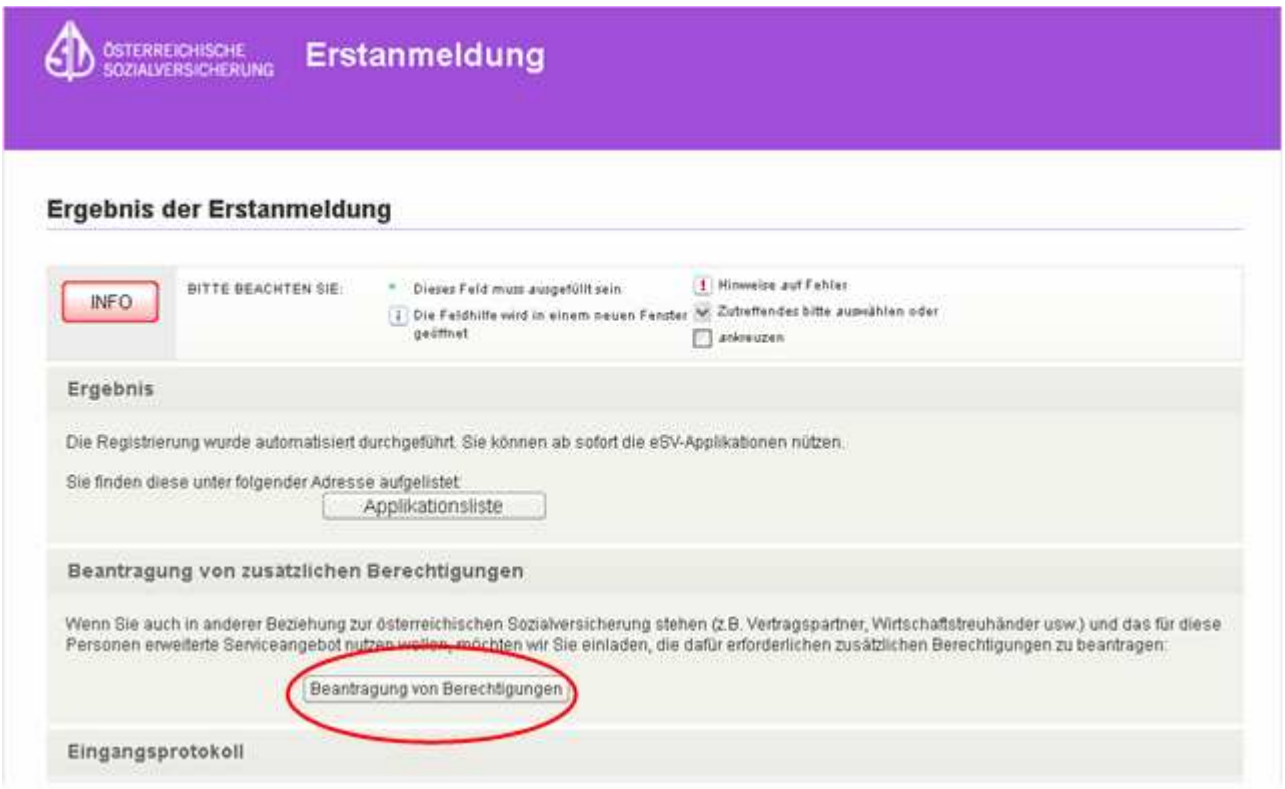

Nach dieser Erstanmeldung wurde für Sie die Berechtigung "Versicherter" angelegt, und Sie haben dadurch sofort die Möglichkeit, alle angebotenen Services im eSV für Versicherte zu nutzen. Hier können Sie über den unteren Button "Beantragung von Berechtigungen" die Berechtigung "UBIT-Mitglied" beantragen.

Sollten Sie diese erst zu einem spätern Zeitpunkt beantragen wollen, ist dies jederzeit über den – Eingangs dieses Dokuments beschriebenen – erwähnten Auswahlbutton "Berechtigungswartung" möglich.

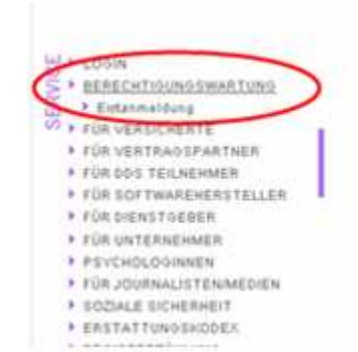

#### Berechtigungswartung

- \* Allgemeine Informationen
- \* Voraussetzungen
- \* Zuständige Stelle
- \* Verfahrensablauf
- · Erforderliche Unterlagen  $\bullet$  Kosten
- \* Fragen und Antworten

#### Allgemeine Informationen

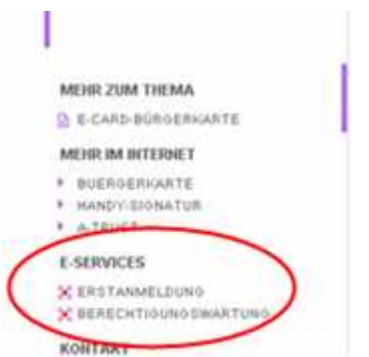

- 13 -

## 2. ANLAGE DER BERECHTIGUNG "UBIT-MITGLIED" UND **MITARBEITERVERWALTUNGSSYSTEM**

Nach Einstieg über die beiden oben beschriebenen Varianten, gelangen Sie in folgende Maske, wo ein eigener Block "UBIT-Mitglieder" aufscheint.

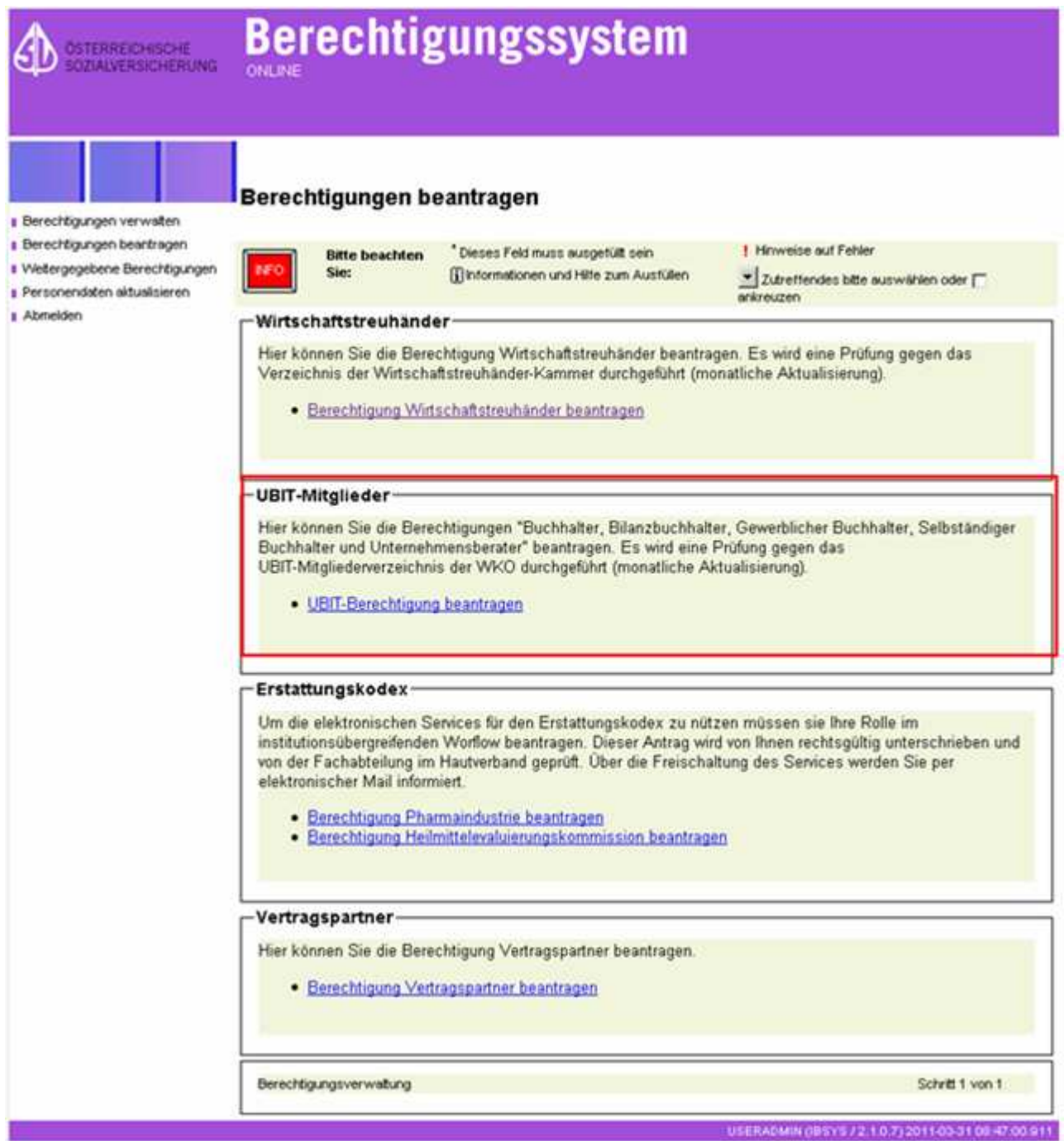

Sollten Sie in der UBIT-Mitgliederliste, auf welche hier im Hintergrund technisch automatisch abgefragt wird, noch nicht aufscheinen, oder kann mit den vorhandenen Daten keine eindeutige Identifikation Ihrer Person durchgeführt werden, werden Sie mit einem Hinweis darauf aufmerksam gemacht.

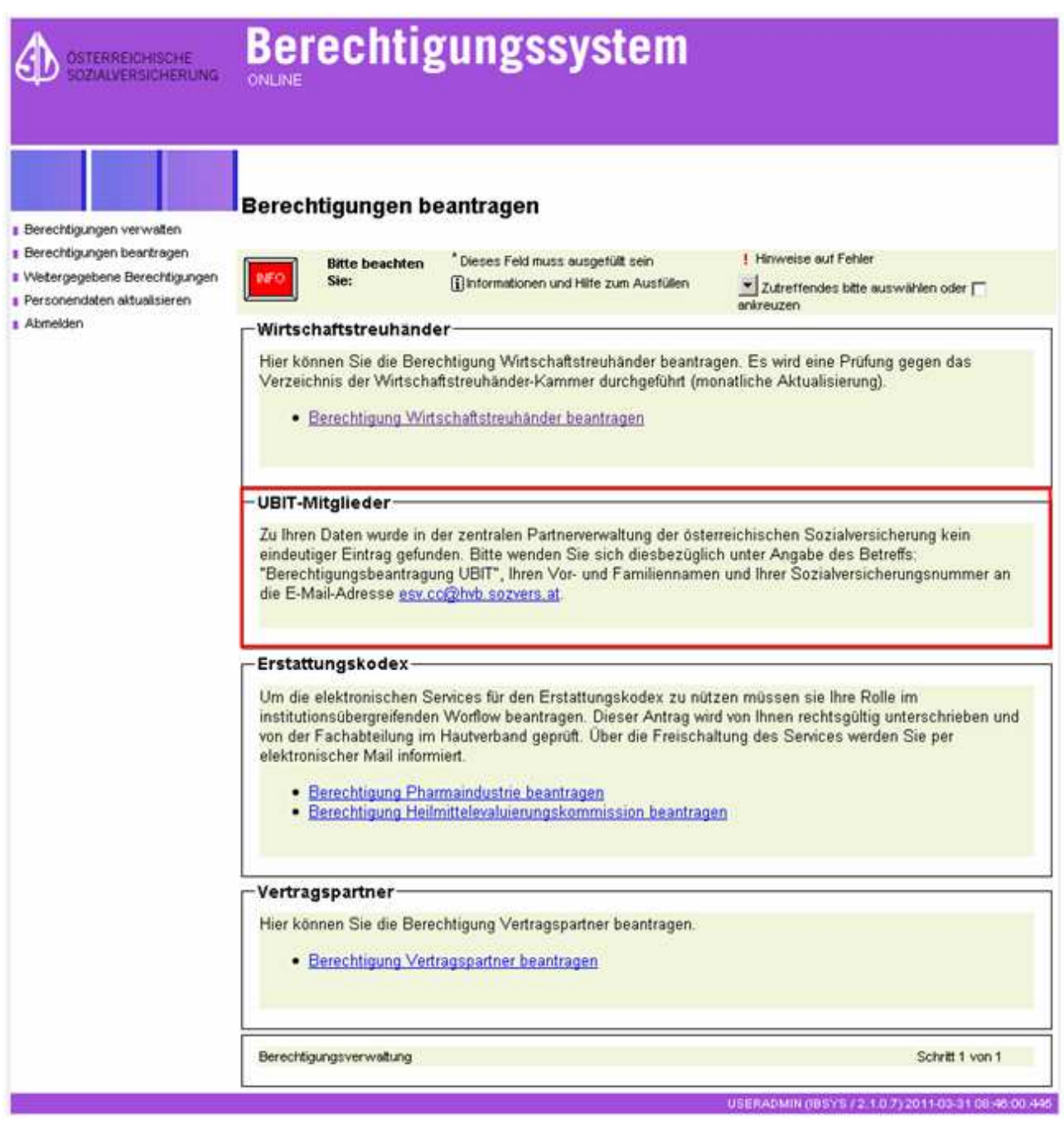

Sie müssen sich dann direkt mit dem CC von eSV in Verbindung setzen. Der Link auf die E-Mail-Adresse lautet: esv.cc@hvb.sozvers.at

Sollten Sie sofort – nachdem Sie für sich die Berechtigung "UBIT-Mitglied" vergeben haben – auch MitarbeiterInnen Ihrer Kanzlei zur Einsichtnahme auf Beitragsvorschreibungen Ihrer Klienten berechtigen wollen, ist es allerdings einfacher, nach der Erstanmeldung den Vorgang zu beenden und danach neuerlich über www.sozialversicherung.at einzusteigen, den Menüpunkt "Service" aufzurufen und dort den Unterpunkt "Berechtigungswartung" auszuwählen.

Auf diesem Weg können Sie sofort nach der Vergabe der Berechtigung "UBIT-Mitglied" für sich selbst, bestimmte Mitarbeiter berechtigen. Im Folgenden werden beide Wege noch genauer beschrieben.

## **2.1. Beantragung der Berechtigung "UBIT-Mitglied" ohne sofortige Anlage von MitarbeiterInnen**

Nach drücken des Buttons "Beantragen von Berechtigungen" kommt es wieder zu dem schon bekannten Signaturdialog.

Nachdem dieser Vorgang abgeschlossen ist, wird ein neues Auswahlfenster "Berechtigungen beantragen" angezeigt. In diesem finden sich neben der Berechtigung "Wirtschaftstreuhänder" noch weitere andere Berechtigung, die von befugten Personengruppen beantragt werden können.

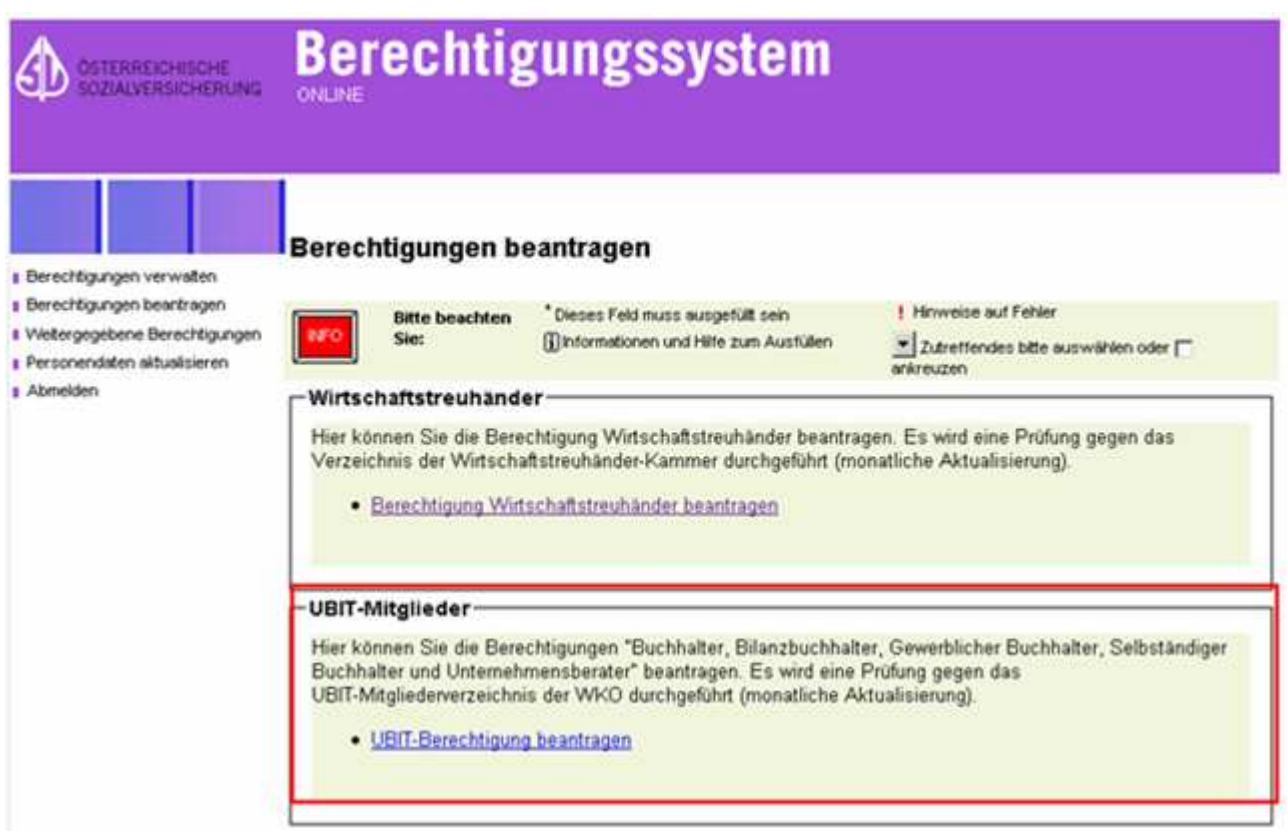

Hier ist die Berechtigung "UBIT-Mitglied beantragen" auszuwählen. Danach erscheint ein neues Auswahlfenster mit einer Drop-Down-Liste. In dieser finden sich alle Ihre Organisationsformen nach Berufszweignummern, wie

0100 - Unternehmensberatung

- 0305 Gewerbliche Buchhaltung nach GewO
- 0310 Bilanzbuchhaltung nach BibuG
- 0320 Buchhaltung nach BibuG
- 0325 Selbstständige Buchhaltung,

so wie diese auch in der Mitgliederliste des Fachverbandes Unternehmensberatung und Informationstechnologie (UBIT) aufscheinen. Für die erstmalige Beantragung der Berechtigung ist es im Prinzip unerheblich, für welchen, des hier angezeigten (wenn mehrere Berufszweige aufscheinen) Berufszweig Sie sich entscheiden, damit anhand desselben die Identifizierung und Kammermitgliedschaft überprüft werden kann.

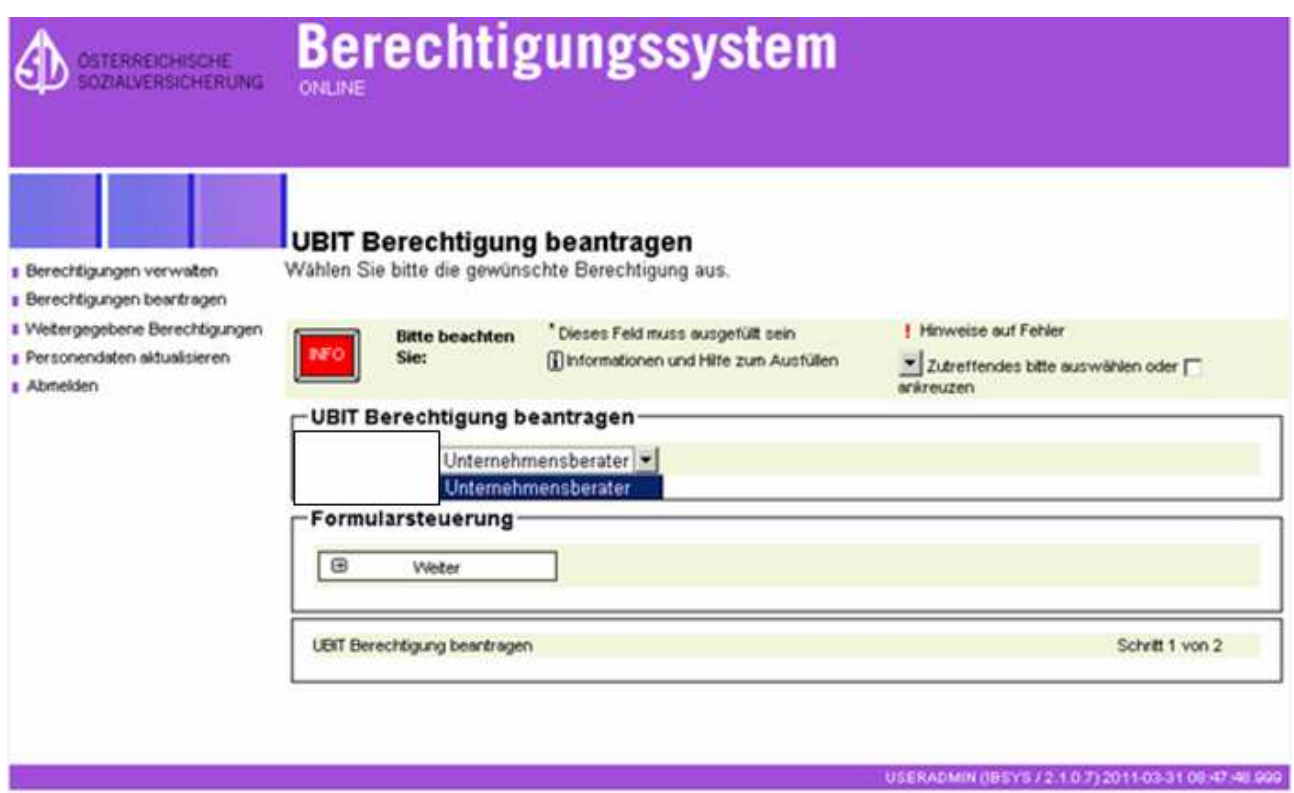

Nach Auswahl des Berufszweiges kommen Sie über den Button "Weiter" in der Formularsteuerung neuerlich zu einem Signaturdialog. Nach Abschluss desselben, haben Sie die Berechtigung "UBIT-Mitglied" für sich selbst angelegt.

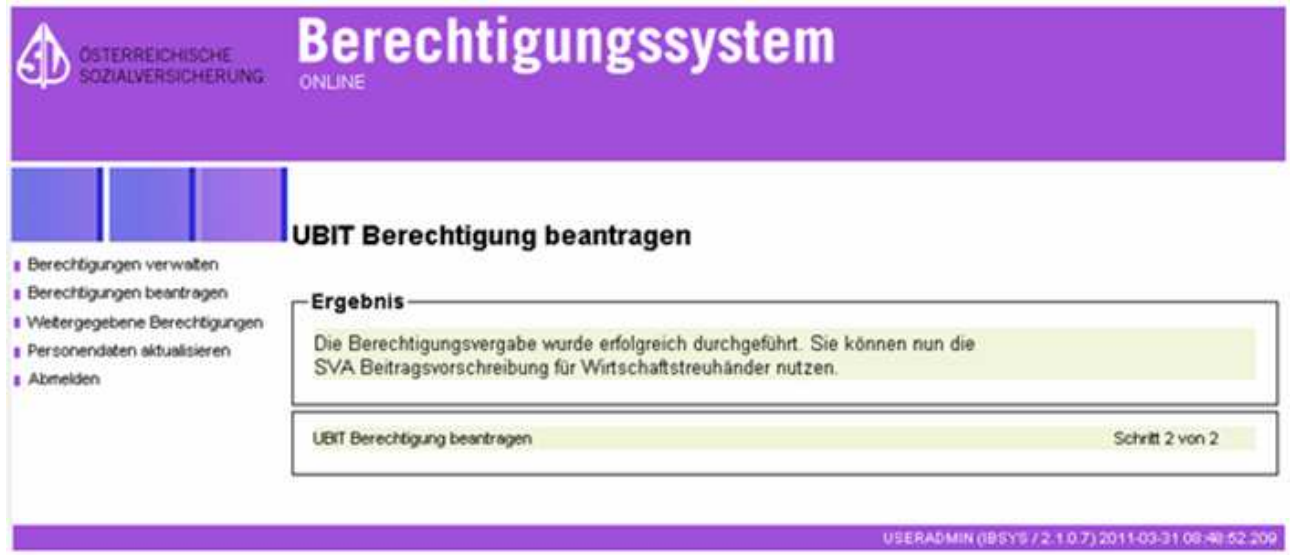

## **2.2. Berechtigung "UBIT-Mitglied" anlegen und im Anschluss daran weitere Mitarbeiter berechtigen**

Wie bereits vorher beschrieben, ist es zweckmäßiger, will man gleichzeitig mit seiner eigenen Berechtigungsanlage auch einen (mehrere) MitarbeiterInnen der Kanzlei im System zur Einsichtnahme auf Beitragsvorschreibungen der Klienten berechtigen, nach der Erstanmeldung als Versicherter, den Vorgang abzuschließen, und danach neuerlich über www.sozialversicherung.at einzusteigen, den Menüpunkt "Service" aufzurufen und dort bei den E-Services den Unterpunkt "Berechtigungswartung" auszuwählen.

Wie schon beschrieben, ist auch dieser Vorgang wiederum durch Ihre digitale Signatur zu bestätigen und wird seitens der SVA mit einem entsprechenden Hinweis quittiert.

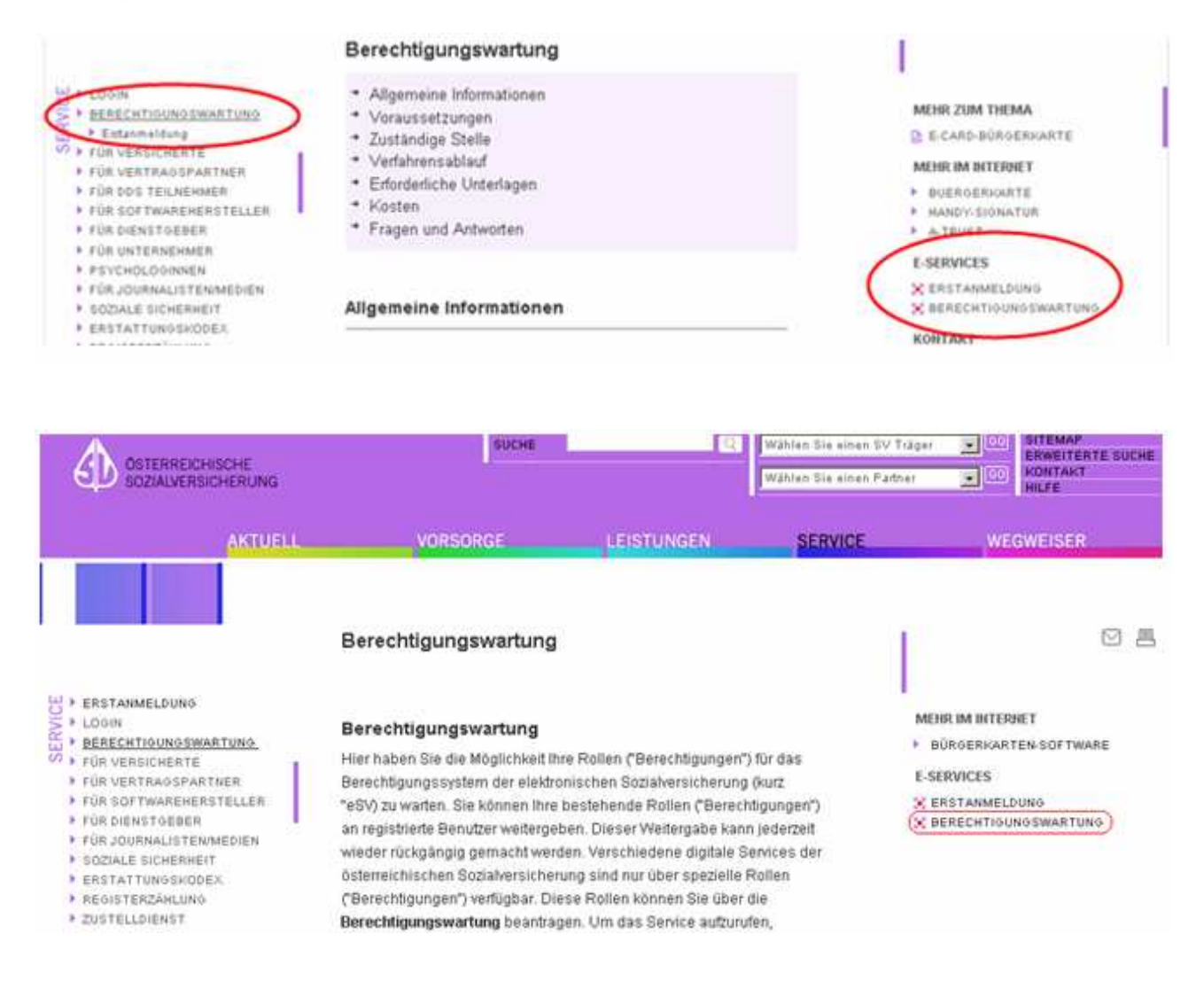

Von dort kommen Sie auf die Seite "Berechtigungssystem – Berechtigungen verwalten", auf welcher Ihnen nachstehende Auswahlmöglichkeiten angeboten werden:

- $\triangleright$  Berechtigung verwalten
- $\triangleright$  Berechtigung beantragen
- Weitergegebene Berechtigungen
- Personendaten aktualisieren
- Abmelden

Im Folgenden werden Ihnen die Möglichkeiten dieser Auswahlmenüs näher erläutert, wobei wiederum mit dem Beantragen der Berechtigung "UBIT-Mitglied beantragen" begonnen wird, wenn Sie dies nicht schon erledigt haben.

## **2.2.1. Berechtigung "UBIT-Mitglied" beantragen**

Nachdem Sie sich die Berechtigung "Versicherter" bereits vergeben haben, wird diese im Auswahlfenster bereits angezeigt. Über den Button "Berechtigung beantragen" können Sie sich nunmehr eine weitere Berechtigung zuordnen.

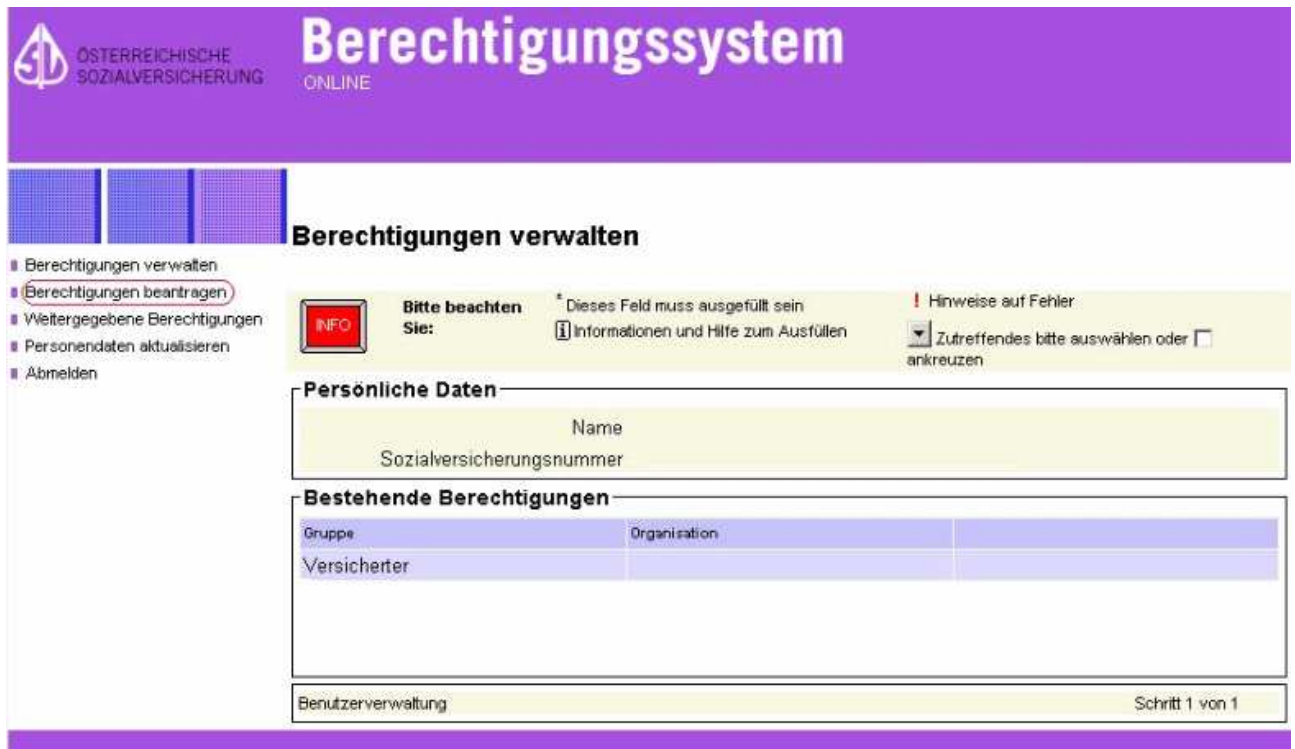

Dazu wählen Sie den Menüpunkt "Berechtigung beantragen" aus und finden in der nächsten Maske, neben anderen Berechtigungen, die beantragt werden können, die Auswahl "UBIT-Berechtigung beantragen".

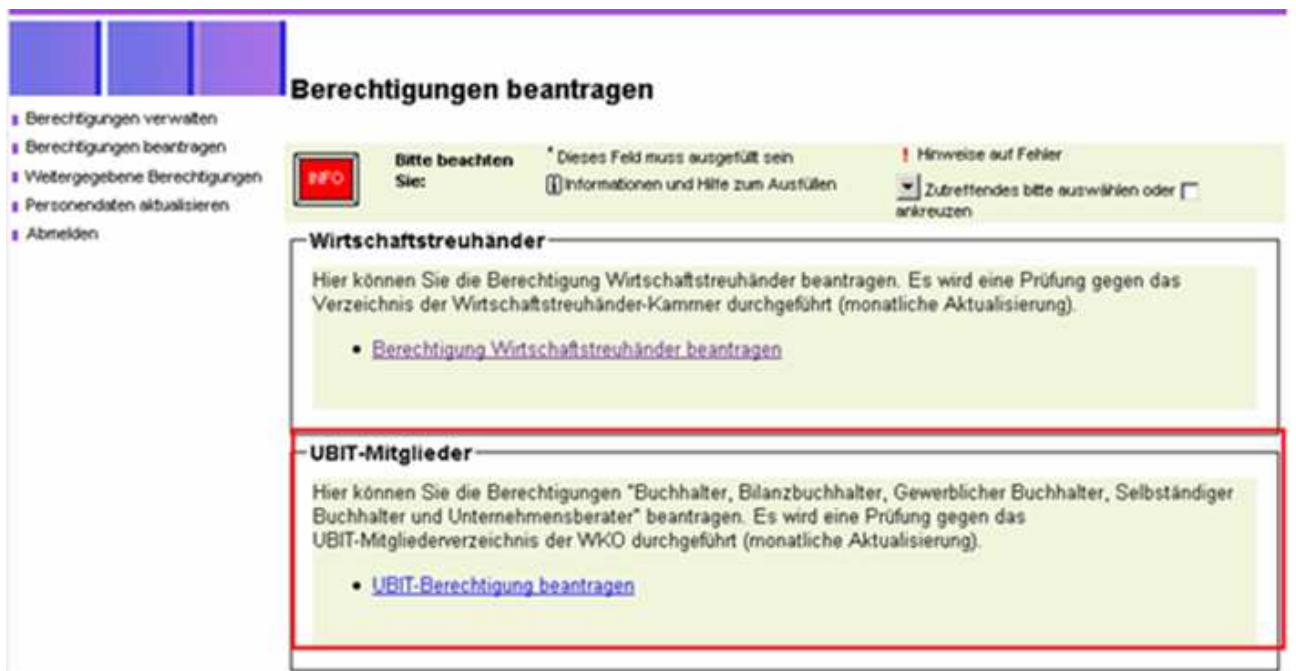

Nach Anklicken dieser Auswahl, erscheint ein neues Auswahlfenster mit einer Drop-Down-Liste aller Ihrer Organisationsformen nach Berufszweignummern. Eine Beschreibung dazu findet sich bereits unter Punkt 2.1

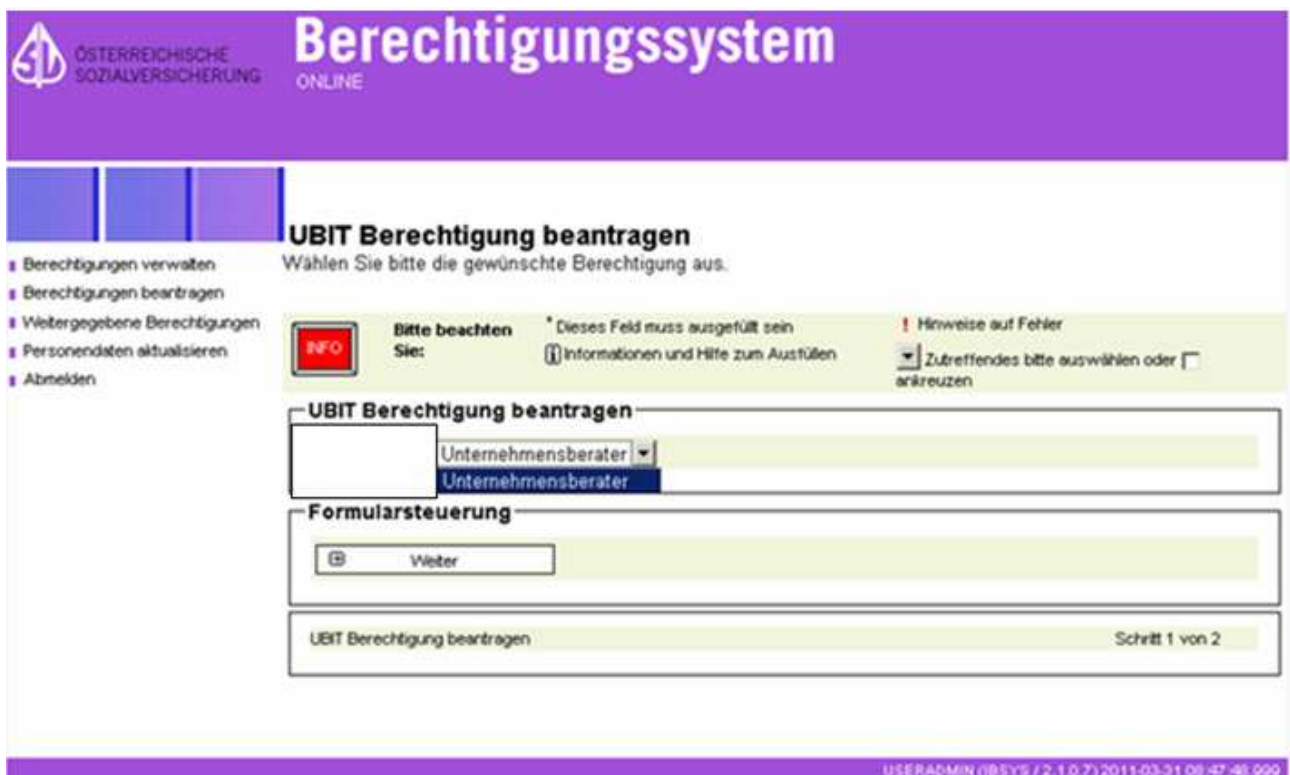

Danach rufen Sie über die Formularsteuerung mit dem Button "Weiter" wieder den bereits bekannten Signaturdialog auf und bestätigen Ihre Eingaben.

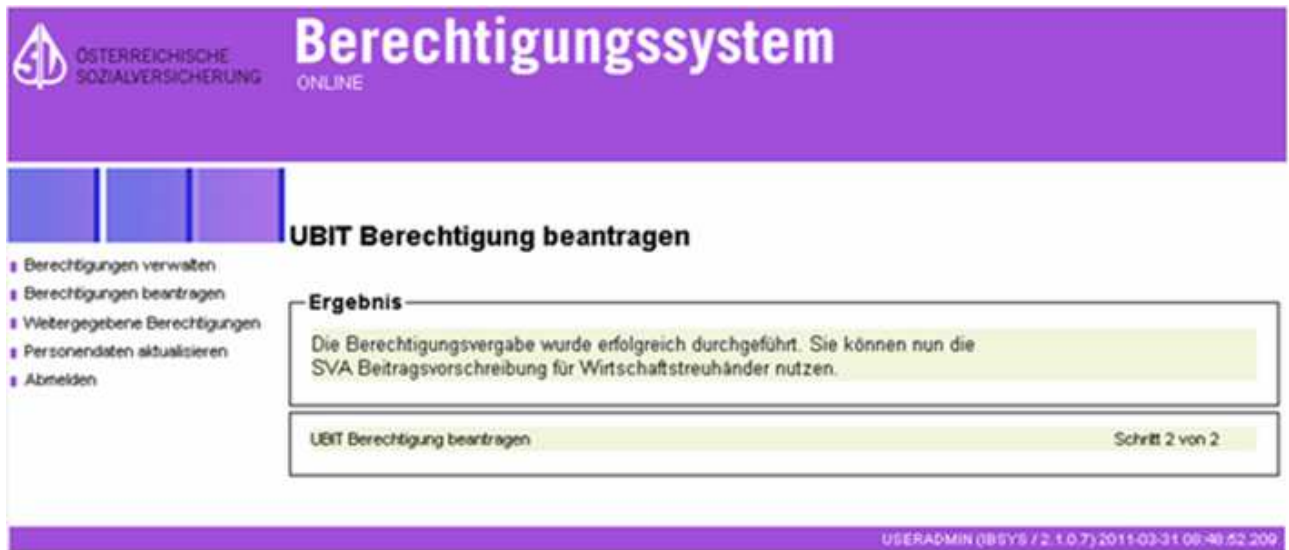

Da wir derzeit leider noch kein UBIT-Mitglied fur die Musterbeispiele zur Verfügung haben, wird bei der bestehenden Berechtigung in den weiteren Hardcopys immer ein "Wirtschaftstreuhänder" angezeigt. Ersetzen Sie diesen Begriff, beim Lesen des Dokuments, für sich selbst bitte einfach mit der Bezeichnung "UBIT-Mitglied". Auch die Textierung im obigen "Ergebnis-Window" wird natürlich noch entsprechend adaptiert.

## **2.2.2. Berechtigung weitergeben**

Im Auswahlfenster "Berechtigung verwalten" sehen Sie die für sich selbst angelegten Berechtigungen ( $\rightarrow$  Berechtigung "Versicherter" und - hier im Beispiel - Berechtigung "Wirtschaftstreuhänder").

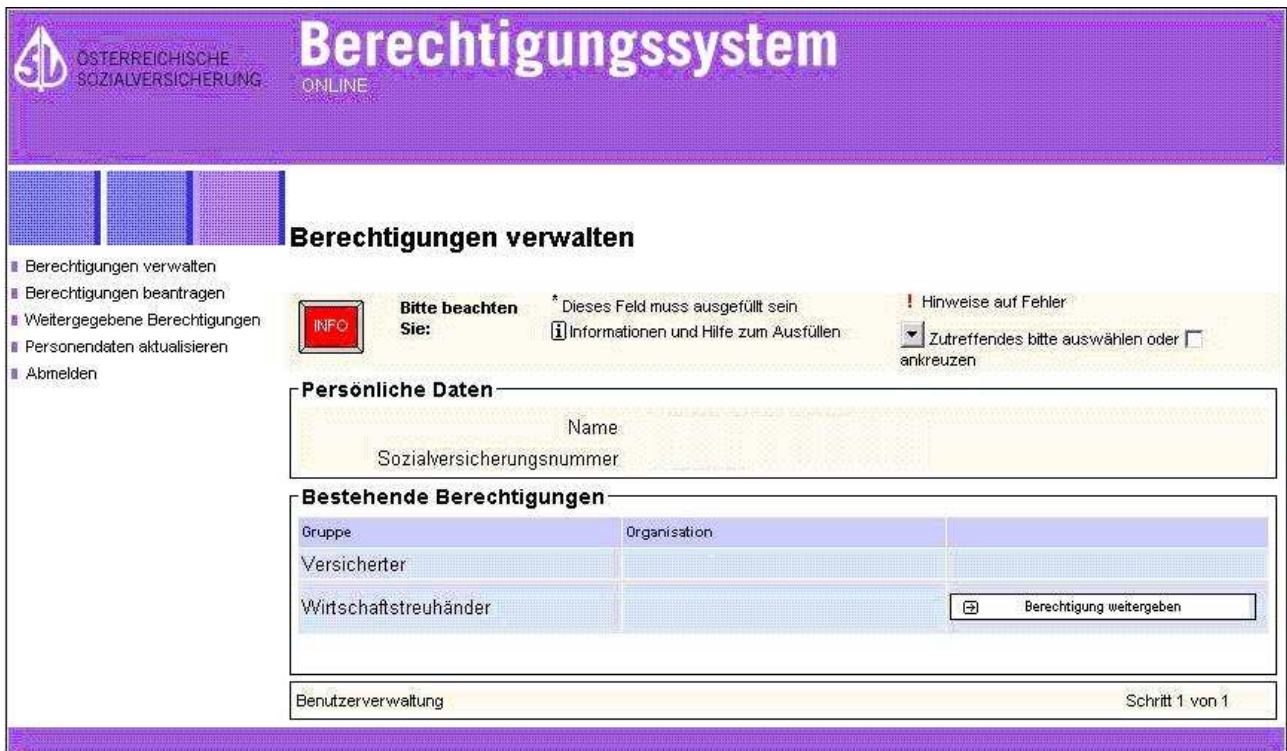

Sie haben nun die Möglichkeit, weitere Personen zur Einsichtnahme in die Beitragsvorschreibungen Ihrer Klienten zu berechtigen. Dazu drücken Sie den, neben der angezeigten Berechtigung befindlichen Button "Berechtigung weitergeben".

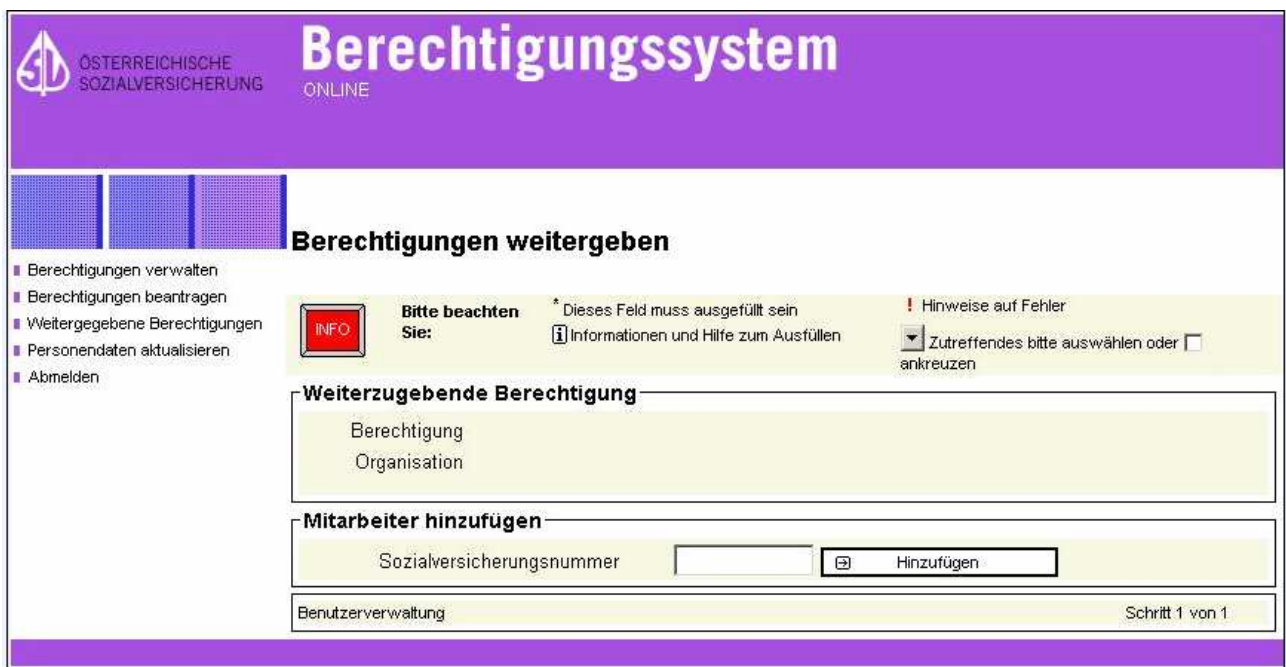

Im folgenden Auswahlfenster sehen Sie nochmals Ihre angelegte Berechtigung und die dazugehörige Organisation (= Firma), die Sie ja schon vorher angelegt haben. Im Feld "Mitarbeiter hinzufügen" tragen Sie die Sozialversicherungsnummer des Mitarbeiters, der die Berechtigung zur Einsichtnahme erhalten soll, ein.

Wie schon erwähnt, muss diese Person im eSV bereits mit der Berechtigung "Versicherter" vorhanden sein, da sie sonst in der Datenbank nicht gefunden wird, es zu einem entsprechenden Fehlerhinweis kommt und die Anlage nicht akzeptiert wird.

Nach Drücken des Buttons "Hinzufügen" werden in einem weiteren Auswahlfenster die bereits vorhandenen Daten (die für sich selbst angelegten Berechtigungen und die VSNR der hinzuzufügenden Person) neuerlich angezeigt. Hier kann sofort eine weitere Person erfasst werden. Dieser Vorgang lässt sich solange wiederholen, bis alle gewünschten Personen, welchen die Berechtigung zur Einsichtnahme in die Beitragsvorschreibungen Ihrer Klienten erteilt werden soll, erfasst sind.

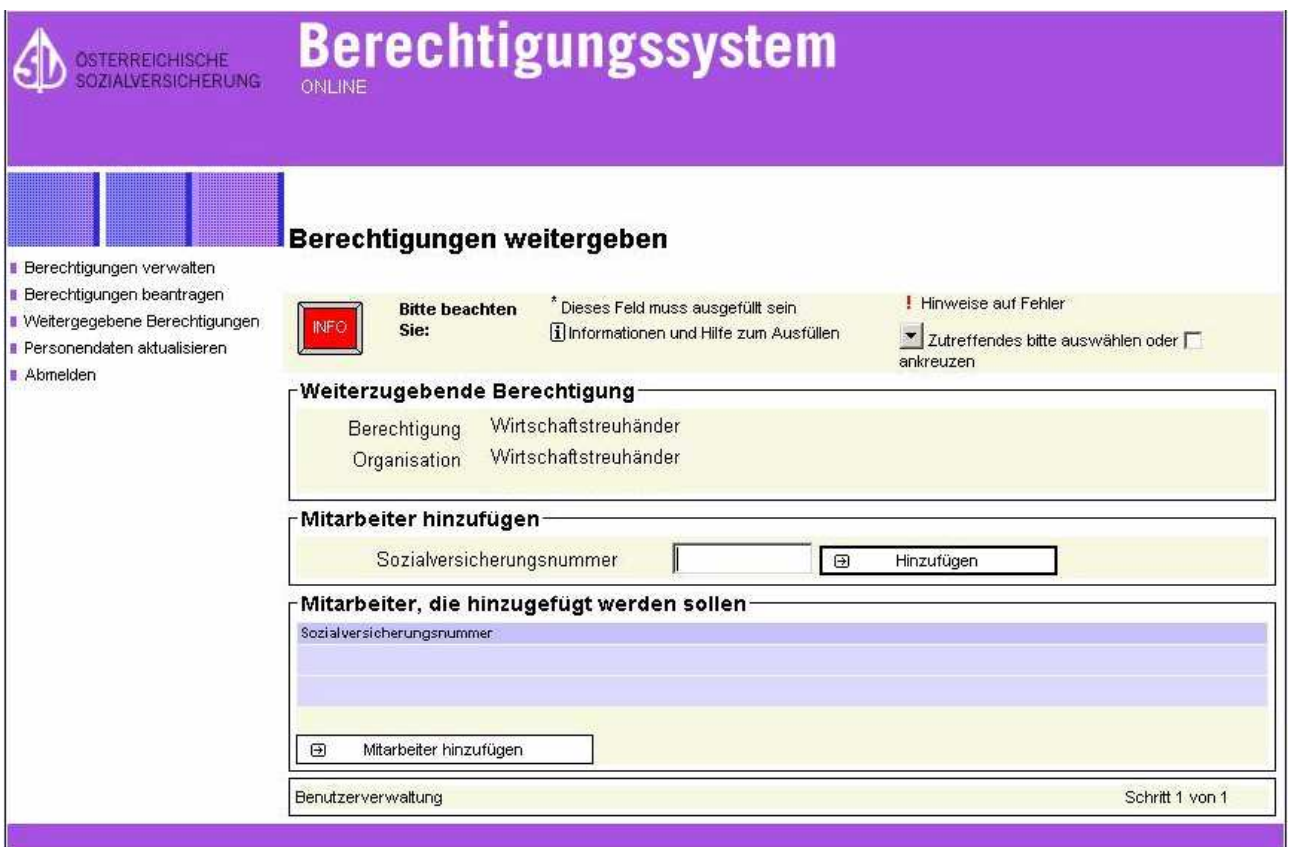

Zum endgültigen Abschluss des Vorgangs ist der Button "Mitarbeiter hinzufügen" zu drücken. In einem neuen Window werden Ihnen die Daten zur Kontrolle neuerlich angezeigt. Durch die Bestätigung mit dem Button "OK" wird wiederum der Signaturdialog ausgelöst.

Nach Abschluss desselben werden Ihnen in der Maske "Berechtigungen weitergeben", die von Ihnen mit der Berechtigung erfassten Personen angezeigt.

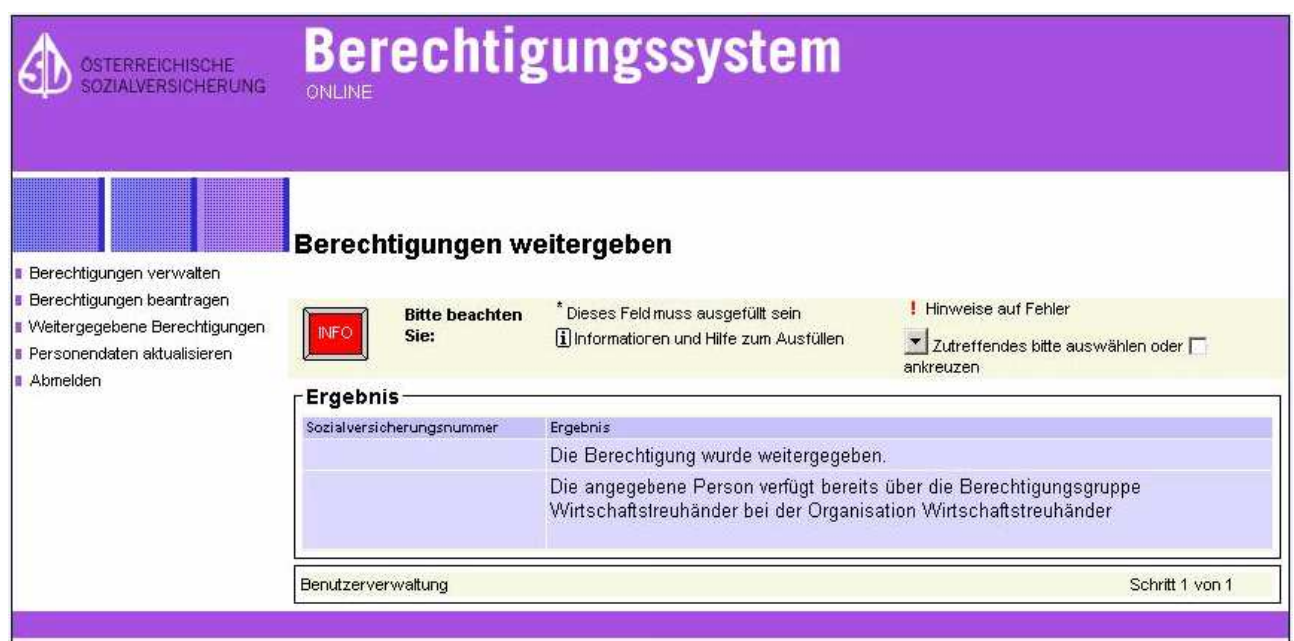

## **2.2.3. Berechtigungen verwalten**

Im nächsten Auswahlfenster sehen Sie ein Beispiel für eine – einer anderen Person – weitergegebenen Berechtigung "Wirtschaftstreuhänder".

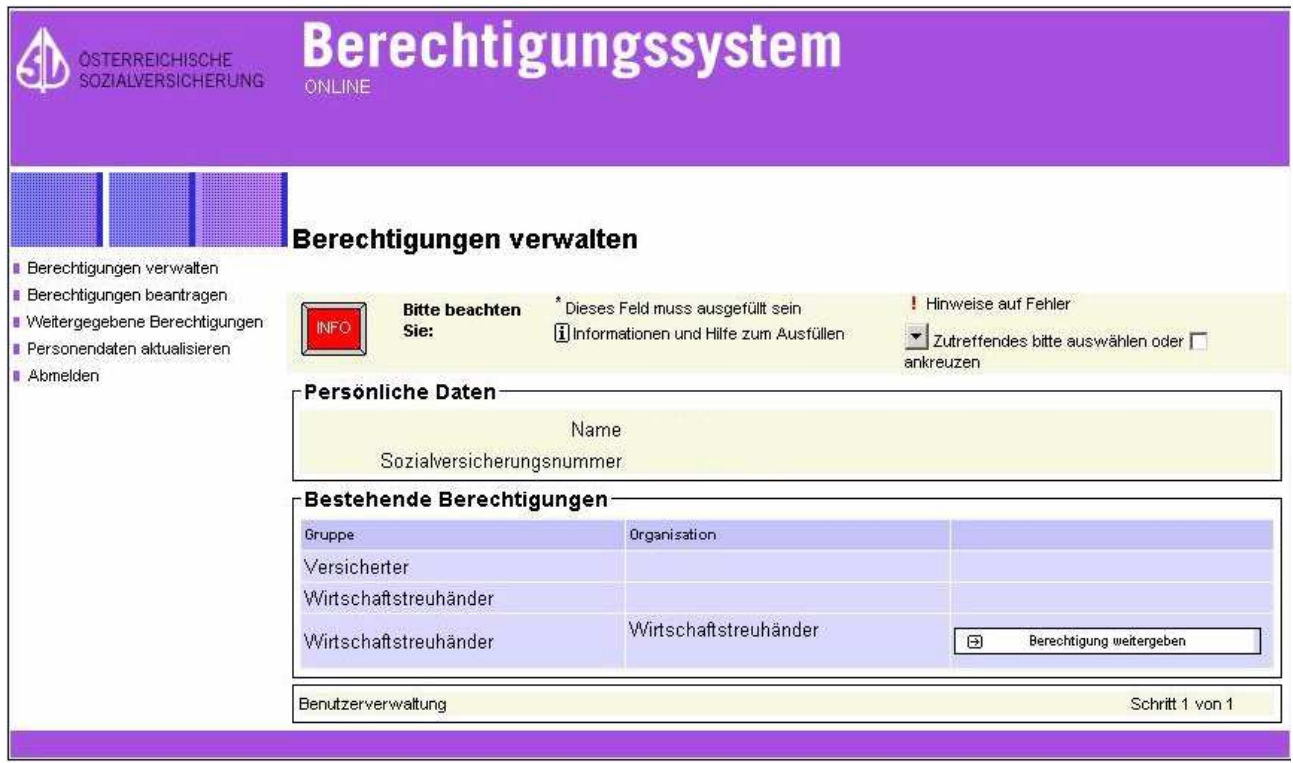

Der Name und die Sozialversicherungsnummer der Person werden im oberen Teil des Auswahlfensters ("persönliche Daten") angezeigt.

Im unteren Teil des Auswahlfensters ("bestehende Berechtigungen") sehen Sie die Berechtigungen dieser Person.

In unserem Beispiel sind dies die Berechtigung "Versicherter", die – von einem Wirtschaftstreuhänder einer anderen Organisation – erhaltene **Berechtigung "Wirtschaftstreuhänder"**, sodass diese Person (die im Beispiel selbst auch "Wirtschaftstreuhänder" ist  $\rightarrow$  siehe letzte Berechtigung) auch auf die Vorschreibung der Klienten eines anderen Wirtschaftstreuhänders (z. B. einer anderen Kanzlei) zugreifen, aber in dieser Funktion keine Berechtigung weitergeben dürfte, und – wie schon beschrieben – die Berechtigung "Wirtschaftstreuhänder", als solcher die Person in der eigenen Organisationseinheit auch wieder Berechtigungen weitergeben dürfte.

Grundsätzlich soll dieses Beispiel auch zeigen, dass (wie schon Eingangs erwähnt), eine Person, die zur Einsichtnahme in die Beitragsvorschreibungen von Klienten berechtigt wird, in dieser Funktion selber keine weiteren Berechtigungen vergeben darf.

## **2.2.4. Weitergegebene Berechtigung entziehen**

Unter dem Menüpunkt "Weitergegebene Berechtigungen" können Sie sich jene Personen anzeigen lassen, die von Ihnen zur Einsichtnahme in die Beitragsvorschreibung Ihrer Klienten berechtigt wurden.

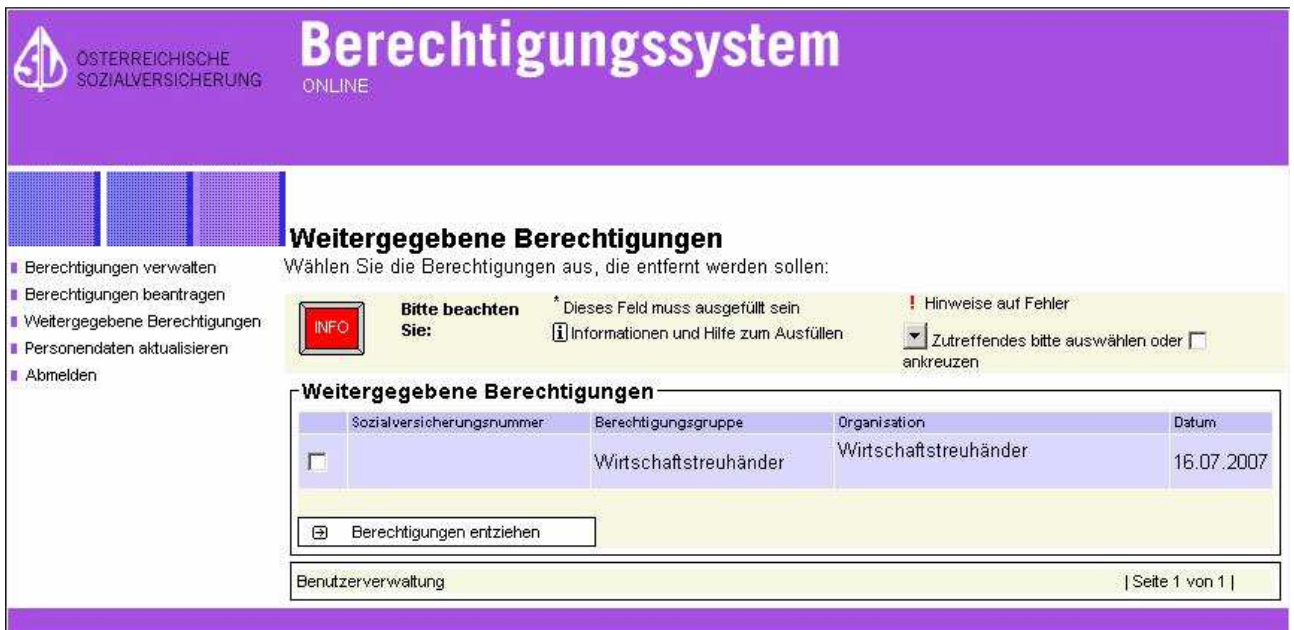

Links neben dem Feld, in welchem die Sozialversicherungsnummer jener Person angezeigt wird, der die Berechtigung (z. B. infolge Ausscheidens aus der Kanzlei) entzogen werden soll, haben Sie mittels "Toggle-Button" die Möglichkeit, eine Markierung zu setzen und danach die Berechtigung über den Button "Berechtigung entziehen" zu löschen.

Sie erhalten in einem Dialogfenster nochmals die Daten der Person, der die Berechtigung entzogen werden soll, und starten durch Drücken des Buttons "OK" den bekannten Signaturdialog.

Nachdem dieser abgeschlossen wurde, erhalten Sie im folgendem Fenster die Meldung, dass die Berechtigung für diesen Mitarbeiter gelöscht (entzogen) wurde.

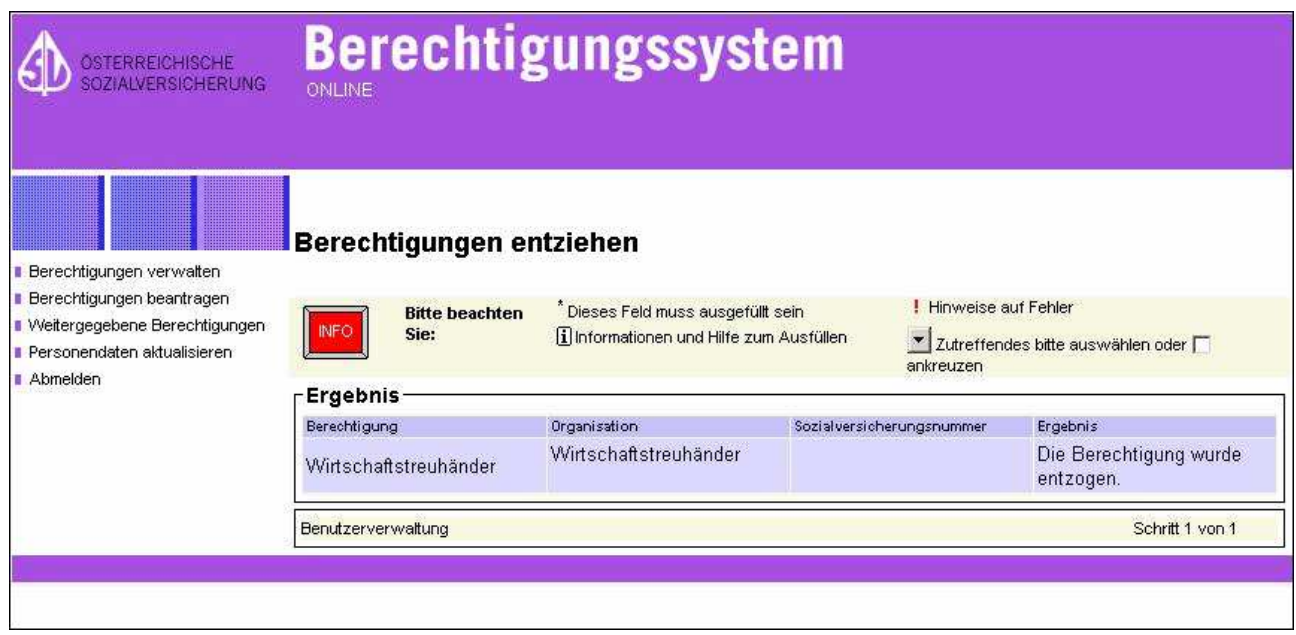

## **2.2.5. Personendaten aktualisieren:**

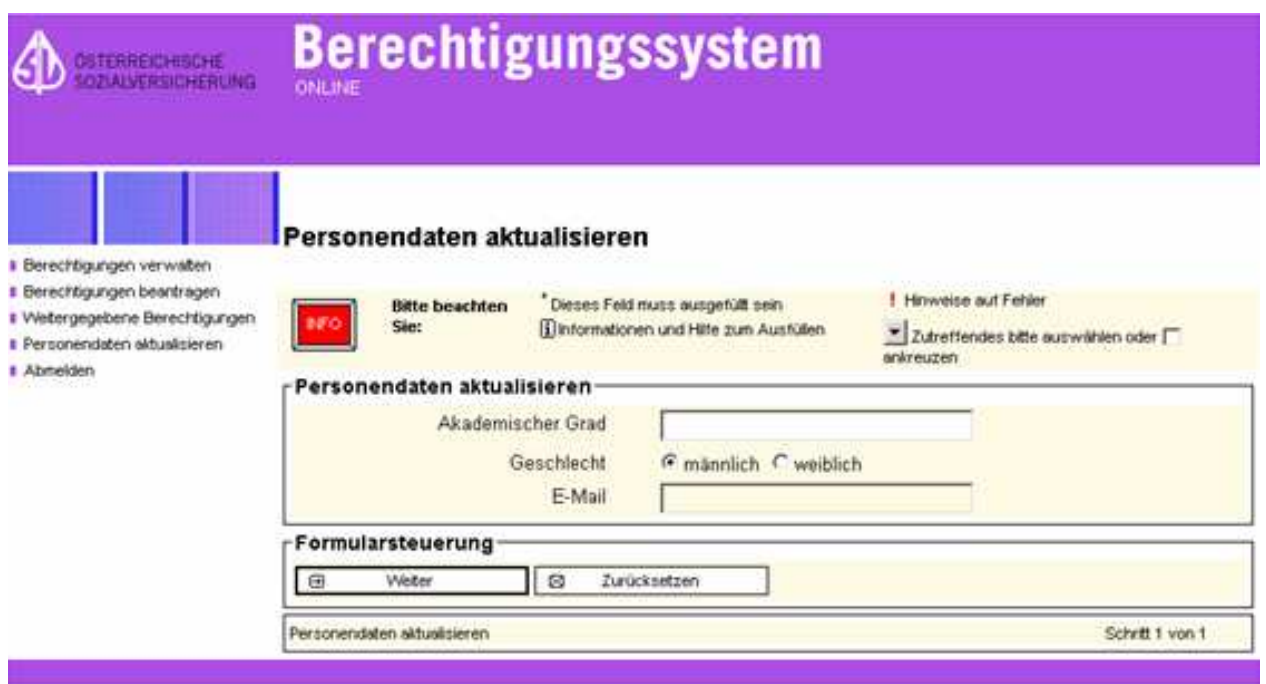

In diesem Auswahlfenster haben Sie die Möglichkeit, bestimmte Personendaten bei Bedarf zu aktualisieren. Sie können hier ebenso eine e-Mail-Adresse melden bzw. korrigieren. Die Eingabe mit dem Button "Weiter" führt zu unserem bekannten Signaturdialog, mit welchem der Vorgang abgeschlossen wird.

## **3. ABFRAGE VON KLIENTEN**

Auf der Internetseite der SVA (unter der Adresse http://www.svagw.at) gelangen Sie über den Menüpunkt "Online Services" / "Beitragsvorschreibung"

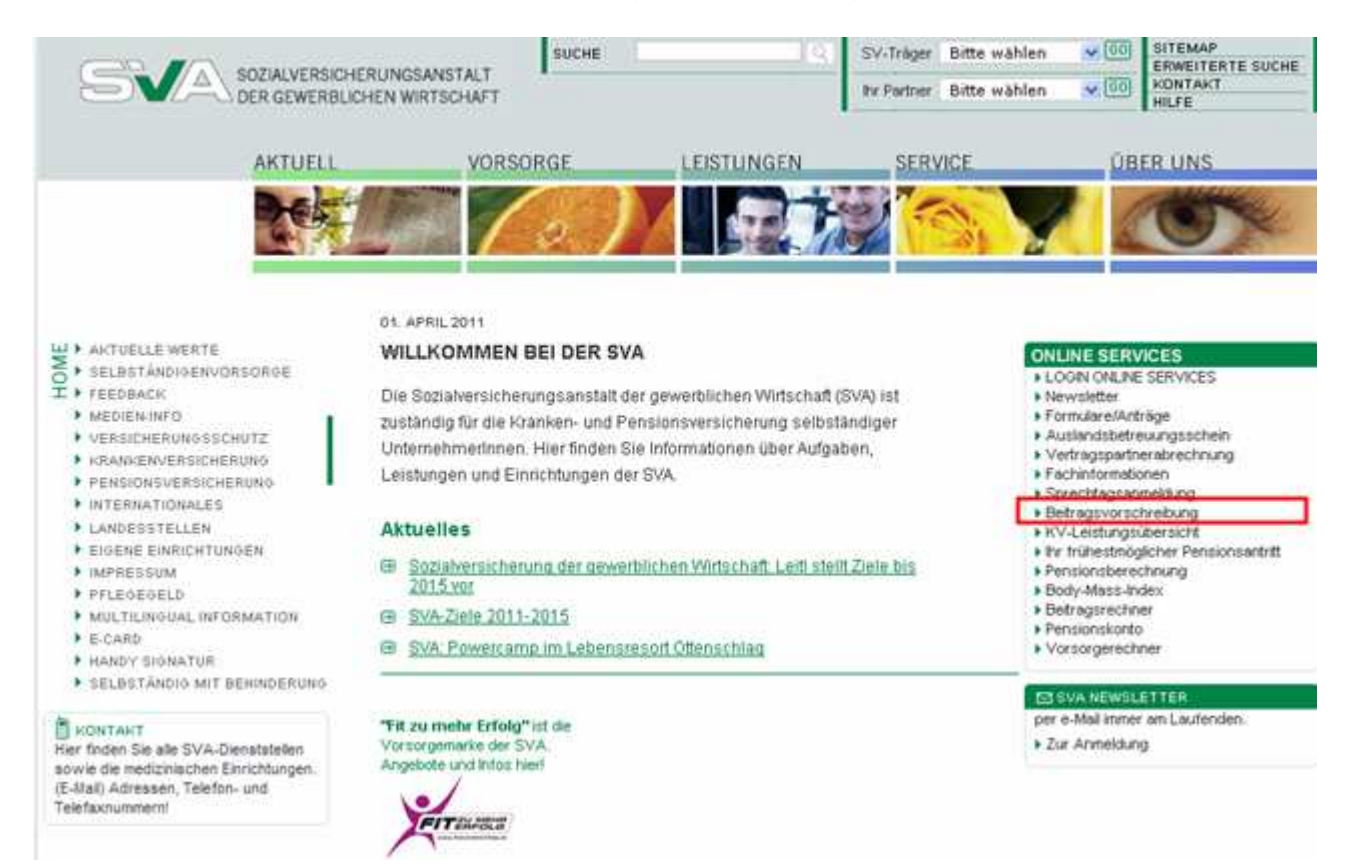

auf der folgenden Seite zu einem Untermenü (Sie müssen dazu zum Ende dieser Seite hinunterscrollen) mit drei Auswahlmöglichkeiten.

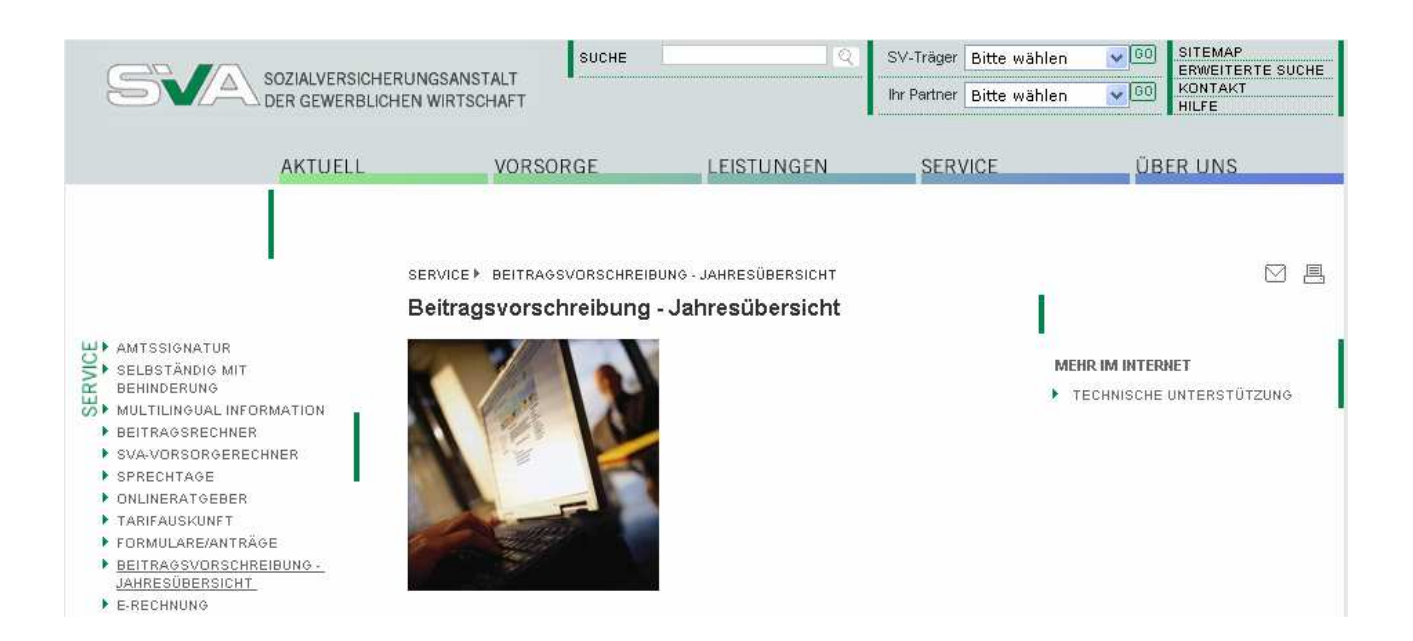

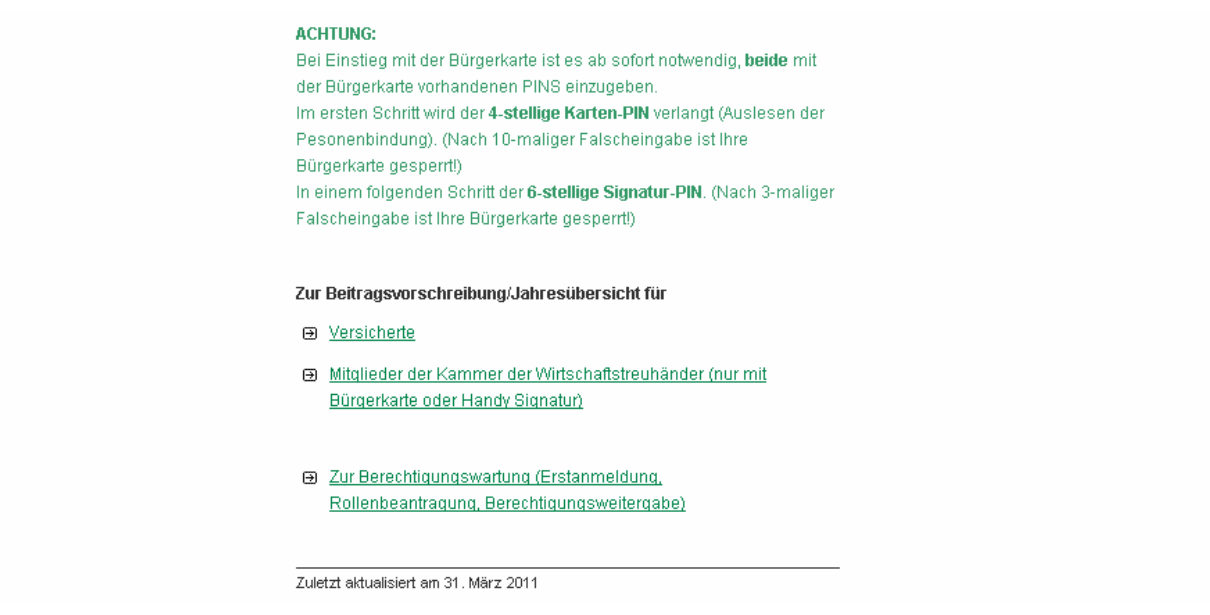

Um zur Klientenabfrage zu kommen, müssen Sie den Link "Zur Beitragsvorschreibung für Steuerberater (nur mit Bürgerkarte)" auswählen. Diese Formulierung wird in Kürze entsprechend auf den Begriff "vertretungsbefugte Personen" geändert. Nach Anklicken dieser Auswahl kommen Sie zur Anmeldeseite für Onlineservices im eSV-System..

Die Anmeldung selbst erfolgt (nächstes Bild) direkt über die Bürgerkartenumgebung.

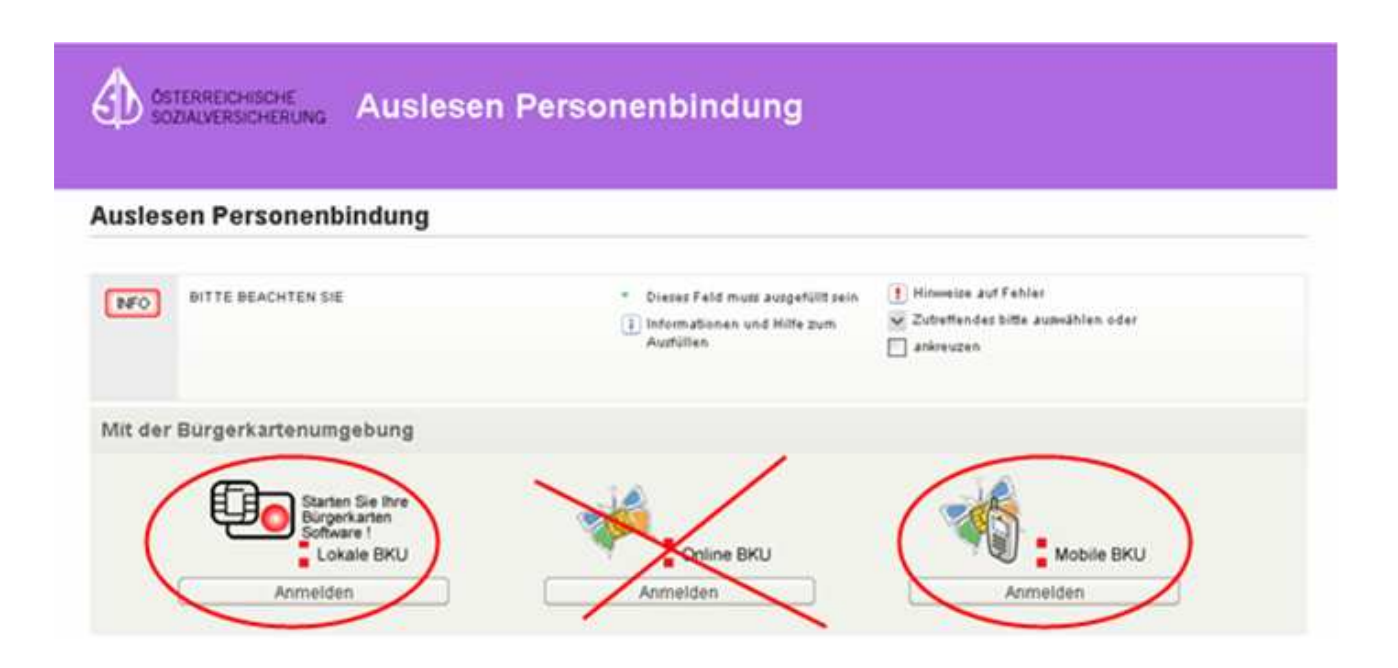

Nach erfolgreicher Authentifizierung kommen Sie in das Auswahlfenster "Firmenauswahl".

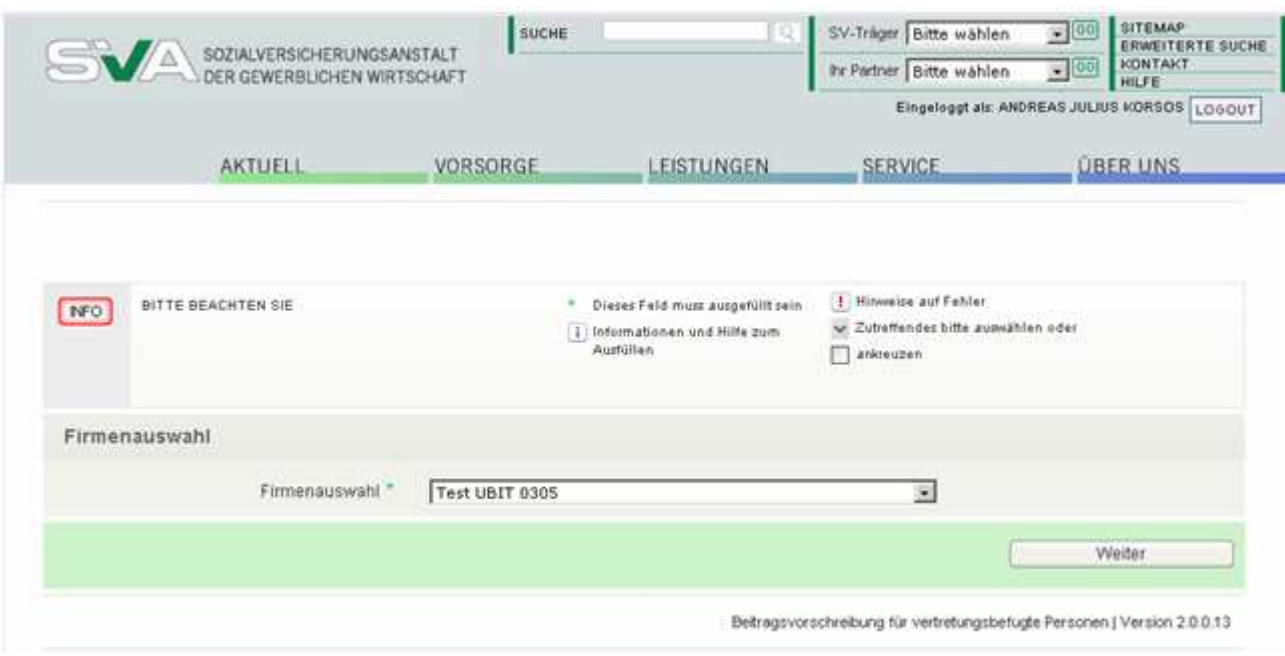

Hier finden Sie ein Drop-Down-Feld, in welchem Ihnen jene Firmen zur Auswahl angeboten werden, für welche Sie sich in der Berechtigungswartung selbst berechtigt haben oder für welche Ihnen die Berechtigung "UBIT-Mitglied" von jemand anderem weitergegeben wurde.

Sollten Sie bei mehreren Firmen die Berechtigung "UBIT-Mitglied" besitzen, müssen Sie sich vor dem nächsten Arbeitsschritt für jene Firma deklarieren, unter welcher Sie jetzt das System nutzen wollen (z. B. für die Abfrage einer Beitragsvorschreibung).

Über den Button "Weiter", gelangen Sie in das Auswahlfenster "Beitragsvorschreibung / Jahresübersicht abfragen", in welchem Sie die Menüpunkte

- Beitragsvorschreibung / Jahreskonto abfragen
- $\triangleright$  Klienten anzeigen
- $\triangleright$  Firma wechseln

angezeigt erhalten und auswählen können.

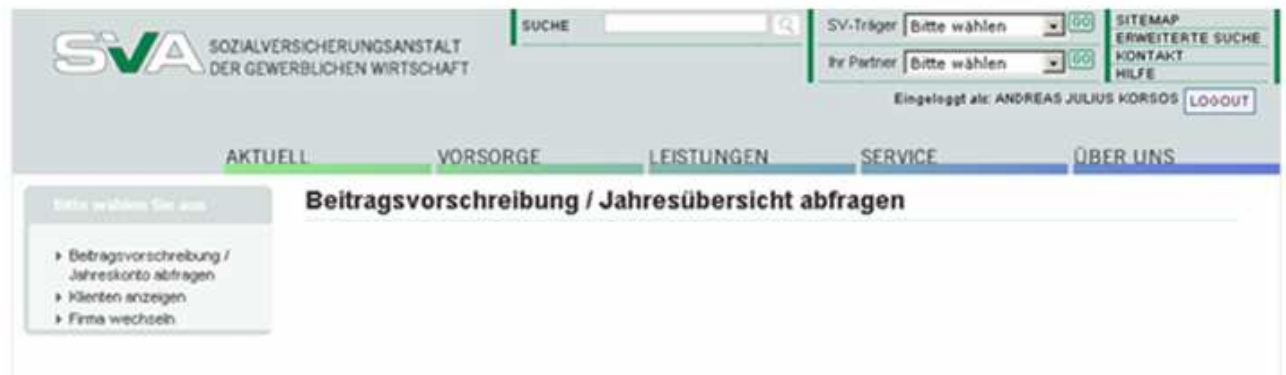

## **3.1. Beitragsvorschreibung / Jahresübersicht anzeigen**

Über den Menüpunkt "Beitragsvorschreibung / Jahresübersicht abfragen" können Sie eine der erfassten VSNR eintragen, das gewünschte Quartal aus der Drop-Down-Liste auswählen und mit dem Button weiter, die gewünschte Beitragsvorschreibung im Auswahlfenster "Angeforderte Beitragsvorschreibung" je nach Bedarf entweder als "pdf-Datei" öffnen oder aber auch bei sich im System als "pdf-Datei" abspeichern.

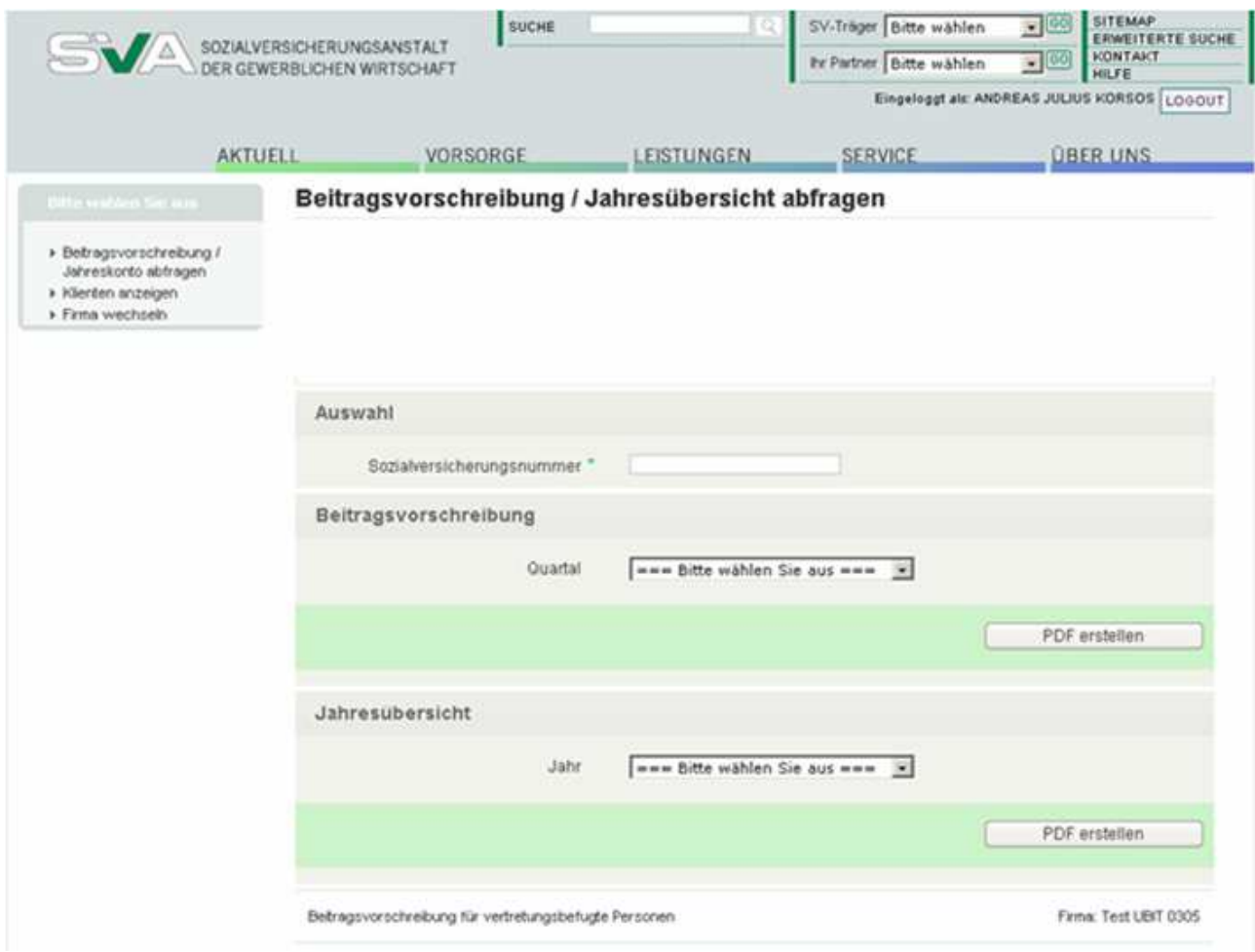

### **3.2. Klienten anzeigen**

Wollen Sie sich Ihre bereits erfassten Klienten anzeigen lassen oder ist ein Klient aus der Liste der erfassten Personen zu löschen, erfolgt dies über den Menüpunkt "Klienten anzeigen".

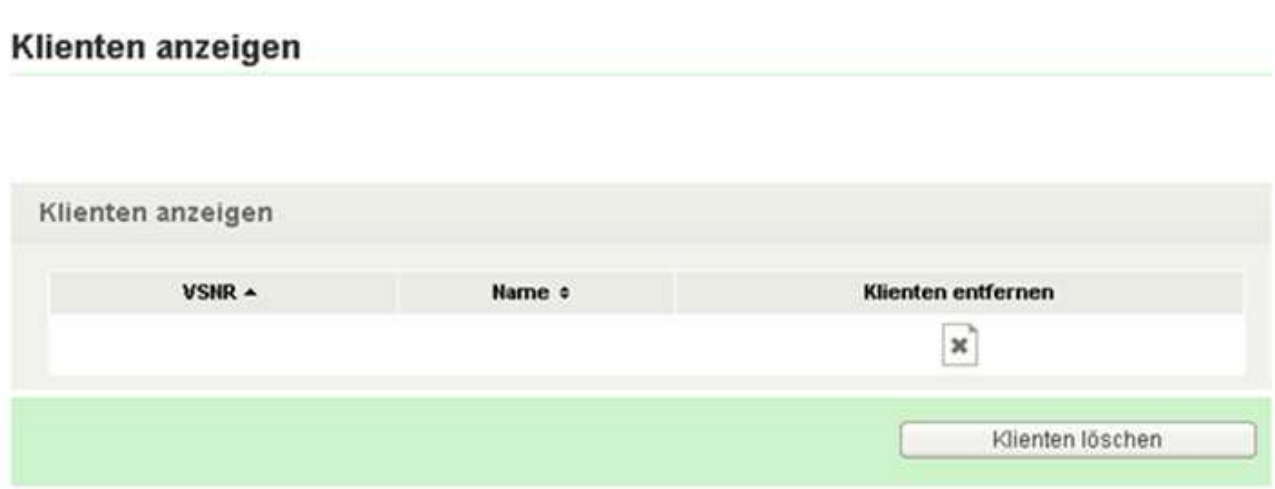

Im Feld "Klienten anzeigen" werden alle erfassten Klienten mit Ihrer VSNR angezeigt. Bei dem zu löschendem Klient ist lediglich der bereits bekannte "Toggle-Button" zu markieren und danach der Button "Klienten löschen" zu drücken.

Es wird eine neue Klientenliste mit den zu löschenden Personen angezeigt, wo man allenfalls einen einzelnen Klienten aus der Liste wieder entfernen könnte (daher die Bezeichnung "Klienten nicht löschen").

## Klienten anzeigen

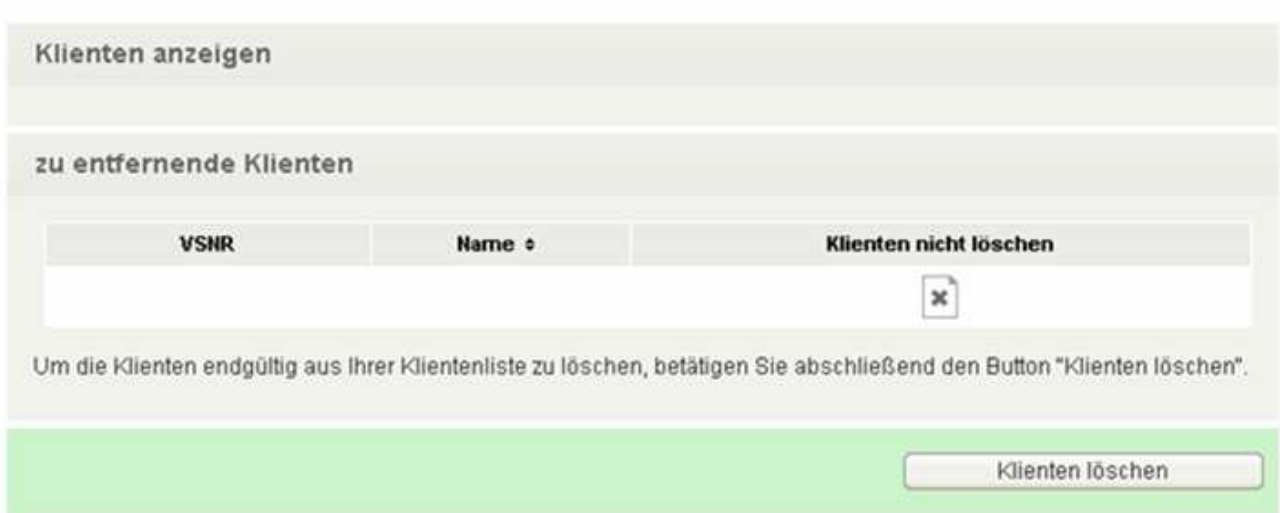

Durch drücken des Buttons "Klienten löschen" wird der Vorgang abgeschlossen. Es öffnet sich wieder das Auswahlfenster zum Starten des Signaturdialogs.

Nachdem Sie diese Eingabe mit "OK" bestätigt haben, erhalten eine entsprechende Rückmeldung über Löschung dieser Versicherungsnummer.

## **3.3. Firma wechseln**

Über den Menüpunkt "Firma wechseln" rufen Sie die Firmenauswahl auf.

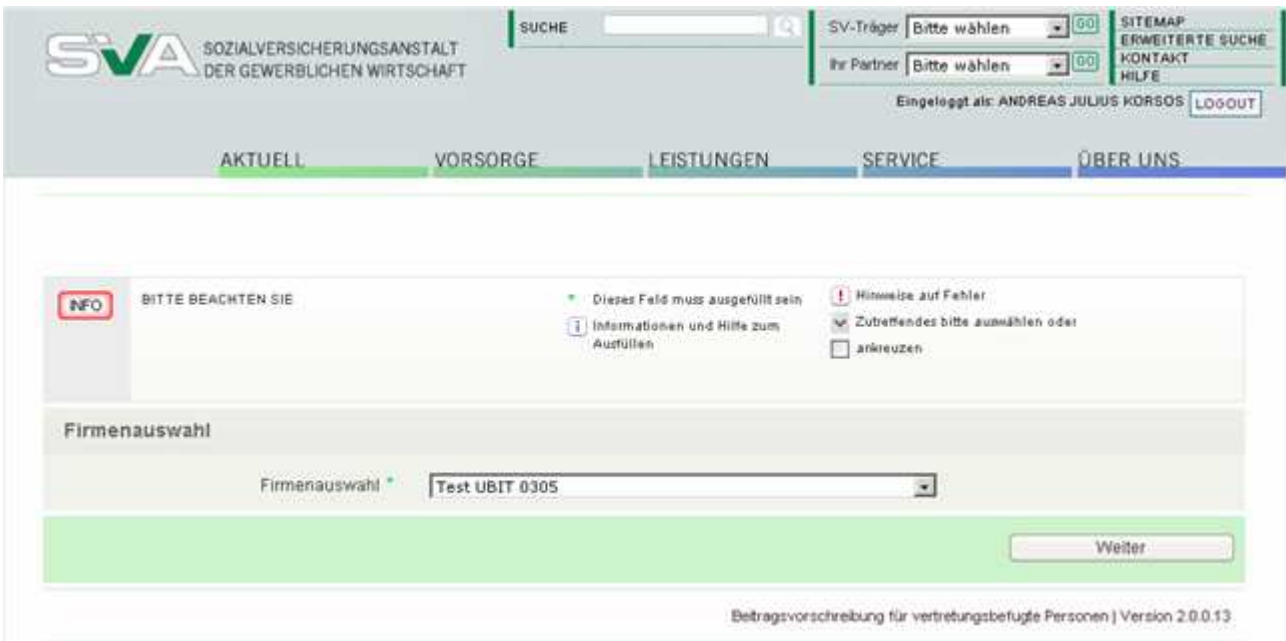

In dieser können Sie jederzeit zwischen jenen Firmen wechseln, für welche Sie sich in der Berechtigungswartung selbst berechtigt haben oder Ihnen die Berechtigung "UBIT-Mitglied" von jemand anderem weitergegeben wurde.

## **4. HILFE BEI PROBLMEN:**

## **Fragen zur Applikation (Anlage einer Berechtigung, Aufruf der Beitragsvorschreibung):**

Mit Fragen zu diesem Themenbereich können Sie sich telefonisch an Ihre zuständige Landesstelle der SVA oder direkt an Herrn Laubhann (Hauptstelle Wien) unter der Telefonnummer 01 54 654 DW 3462 wenden.

Anfragen per Mail an die SVA richten Sie bitte unter einer der folgenden Mailadressen

beitragswesen@svagw.at feedback@svagw.at herbert.laubhann@svagw.at

## **Fragen zur Ecard(signatur)**

- e-card Serviceline 0501243311
- esv.support@svc.co.at
- https://www.sozialversicherung.at/onlineformulare-FeedbackChipkarte/showFeedbackChipkarte.do

## **Fragen zur SV-Homepage bzw. technische Fragen**

- Helpdesk 0501243313
- https://www.sozialversicherung.at/onlineformulare/showAllgemeineAnfrage.do?p artner=hvb&traeger=HVB

## **5. INTERNETADRESSEN ZUM THEMA BÜRGERKARTE**

## **Allgemeine Informationen**

- http://www.buergerkarte.at/
- http://www.digitales.oesterreich.gv.at/